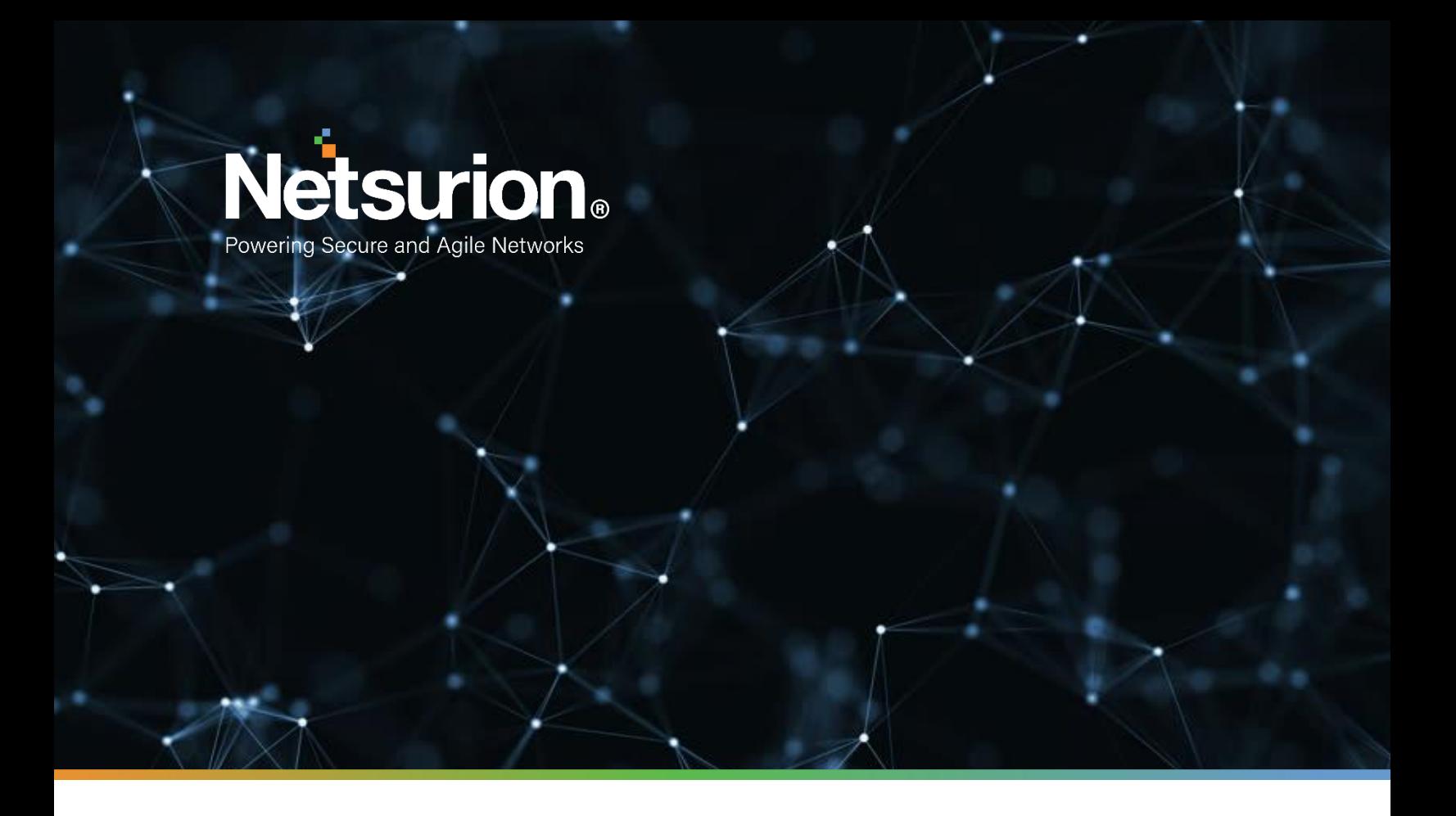

**Integration Guide**

## **Integrate Sophos Firewall with EventTracker**

**EventTracker v9.2 and later**

**Publication Date:** 

April 9, 2021

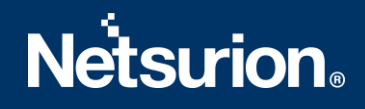

## Abstract

This guide provides instructions to configure Sophos UTM /SG and XG Firewall to send crucial events to EventTracker by means of syslog.

## Scope

The configuration details in this guide are consistent with EventTracker version 9.2x and later, and Sophos XG Firewall version 15.x-17.x and Sophos SG/UTM 9 and later.

## Audience

Sophos UTM/SG and XG Firewall users, who wish to forward its events to EventTracker Manager and monitor them using EventTracker.

## <span id="page-2-0"></span>Table of Contents

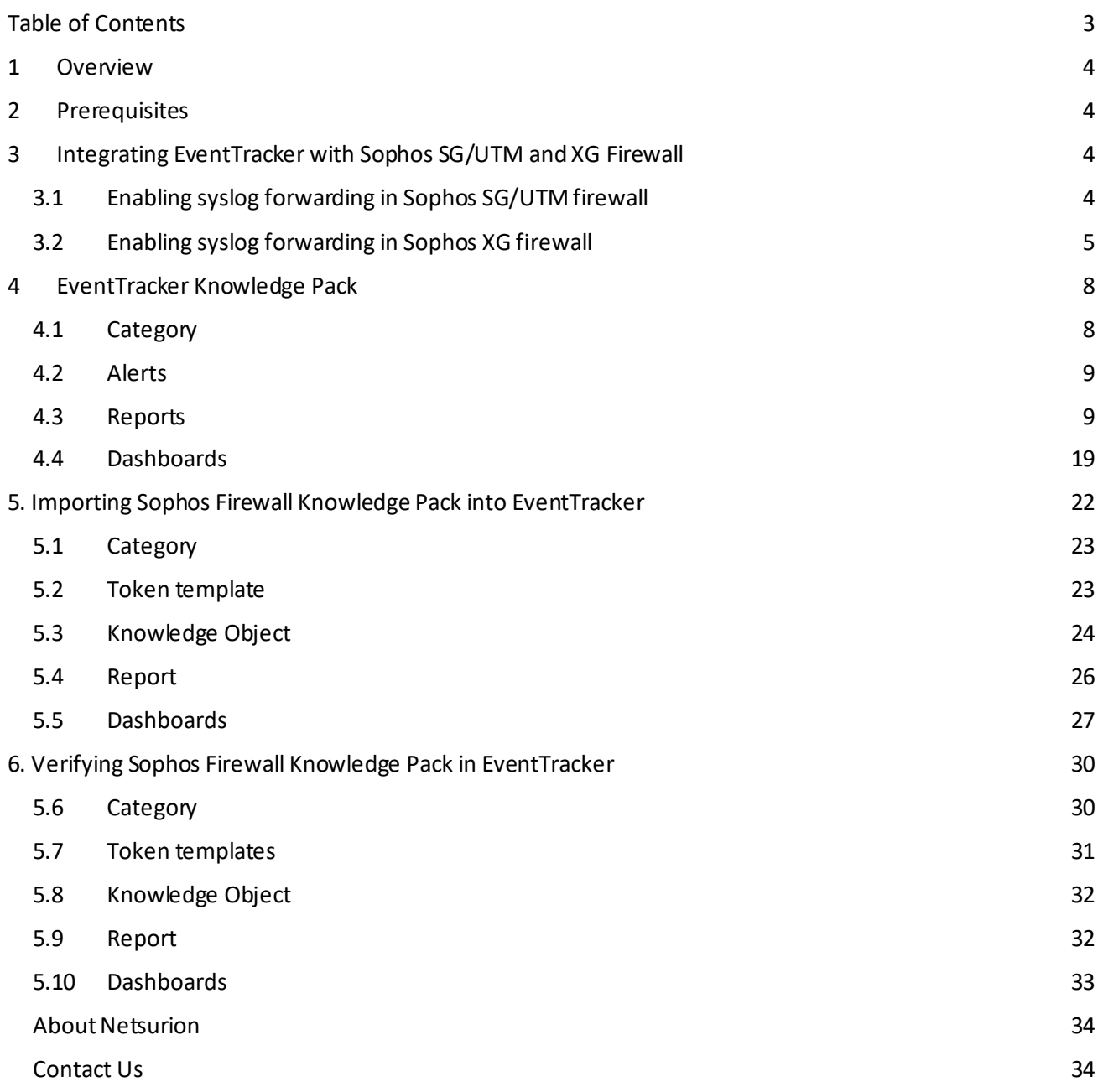

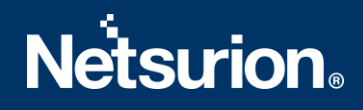

## <span id="page-3-0"></span>1 Overview

**Sophos Firewall** combines the best of both Sophos and Cyberoam technology delivering an unprecedented level of innovation to next-generation firewalls. With all new user interface, new security heartbeat technology, and a powerful new unified policy model, it introduces many important innovations that take simplicity, protection, and performance, to a whole new level. Sophos Firewall OS runs on all existing Sophos SG Series and Cyberoam NG Series hardware and is available for a variety of virtual platforms or as a software appliance.

EventTracker collects and analyses firewall events and notifies an administrator about security violations, user behavior, and traffic anomalies.

## <span id="page-3-1"></span>2 Prerequisites

- **EventTracker 9.2x and above** should be installed.
- **Sophos UTM/SG 9 and later or XG Firewall version 15.x-17.x** should be installed and configured.

## <span id="page-3-2"></span>3 Integrating EventTracker with Sophos SG/UTM and XG Firewall

## <span id="page-3-3"></span>**3.1 Enabling syslog forwarding in Sophos SG/UTM firewall**

- 1. Logon to the WebAdmin of the SG/UTM.
- 2. Navigate to **Logging & Reporting > Log Settings > Remote Syslog Server.**
- 3. Activate the **Remote Syslog status.**
- 4. Configure a Syslog server by clicking on **+** button.
	- o **Name:** Freely selectable.
	- o **Server:** IP or hostname of your **EventTracker Manager IP/EventTracker syslog relay IP.**
	- o **Port:** UDP **514.**
- 5. Click **Apply**.

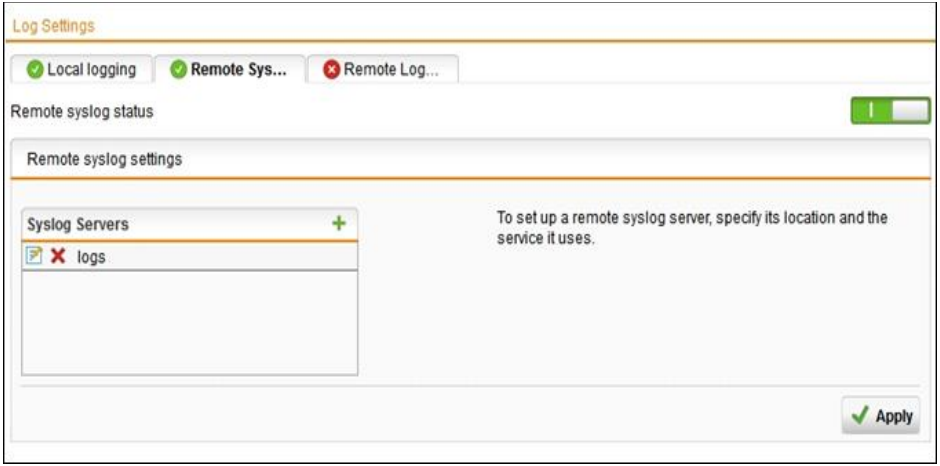

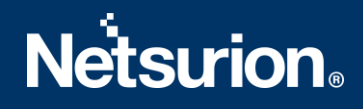

If syslog messages cannot be delivered, they will be buffered, and re-sends it. By default, up to 1000 logs will be buffered.

Once syslog targets have been configured, the logs to be send via syslog must also be selected on the same screen. By default, none is selected. Select the desired logs and click **Apply**.

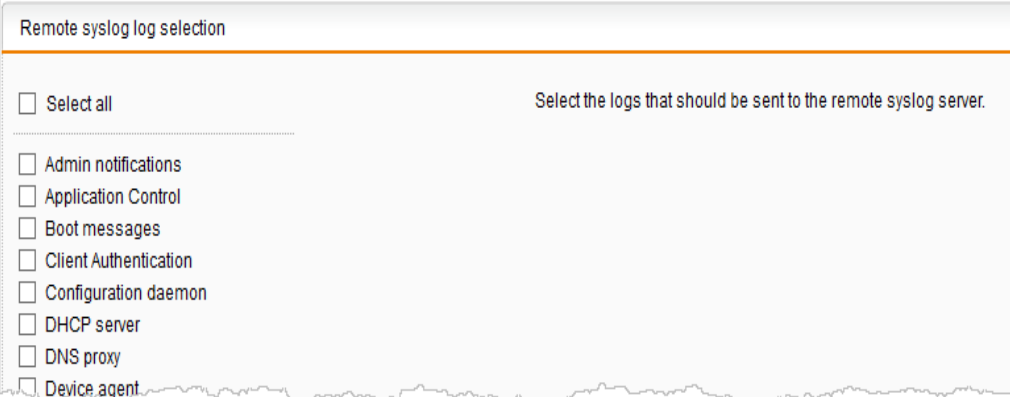

To determine which logs are desired, you can view complete log contents and watch logs in real-time, under **Logging & Reporting > View Log Files**.

### <span id="page-4-0"></span>**3.2 Enabling syslog forwarding in Sophos XG firewall**

- 1. Navigate to **System**> **SystemServices** > **Log Settings** and click **Add** under the **Syslog Servers**section.
- 2. Enter server details.
	- **Name**
		- o Enter a unique name for the syslog server.
	- **IP Address / Domain**
		- o Enter the **EventTracker Manager IP Address/EventTracker syslog relay IP**.
	- **Port**
		- o Enter Port number **514**, **UDP** protocol.
	- **Facility**
		- $\circ$  Select syslog facility for logs to be sent to the syslog server. Facility indicates to the syslog server the source of a log such as operating system, the process, or an application. It is defined by the syslog protocol. The device supports several syslog facilities for received log.
		- o In the **Severity** field, select **Information** from the dropdown options.

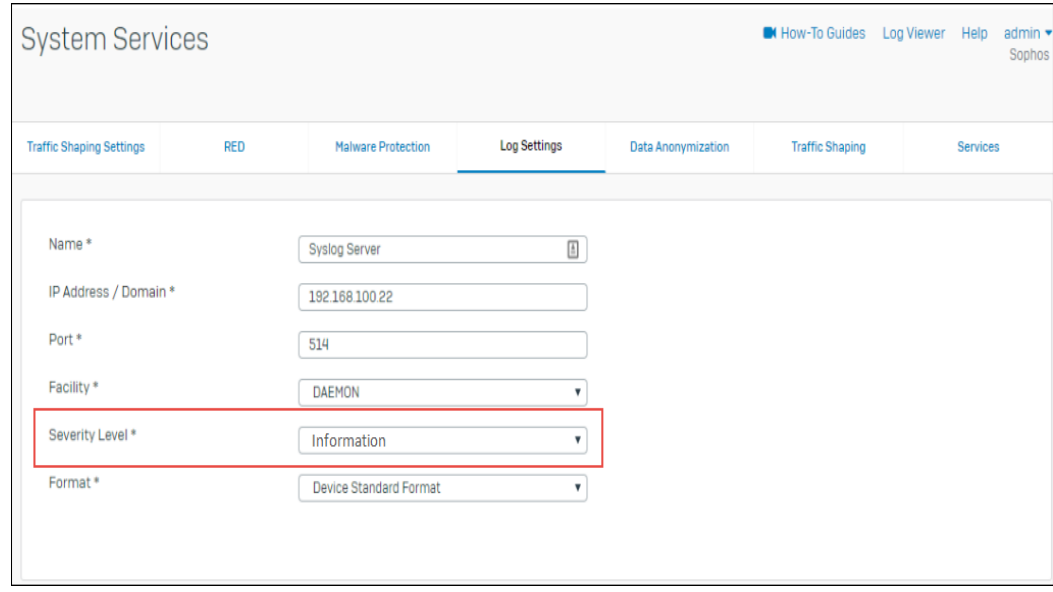

**Note**: You can configure maximum five syslog servers.

- 3. Click **Save**.
	- Once you add the server, go to the **System** > **System Services** > **Log Settings** page and enable all those logs, which are to be sent to the syslog server in the section Log Settings.

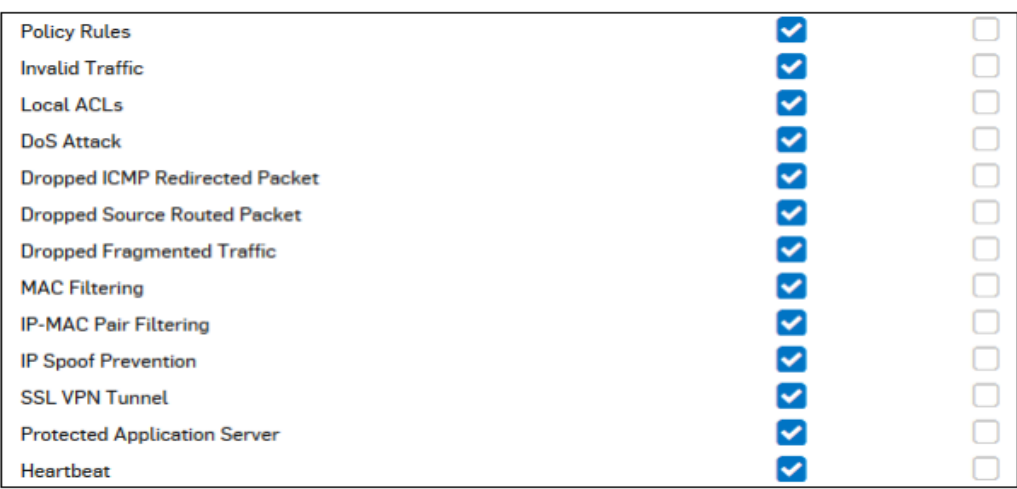

#### **IPS**

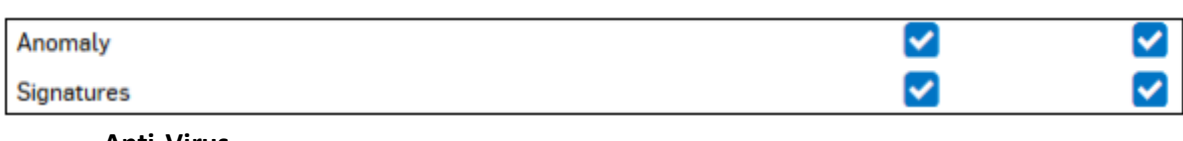

**Anti-Virus**

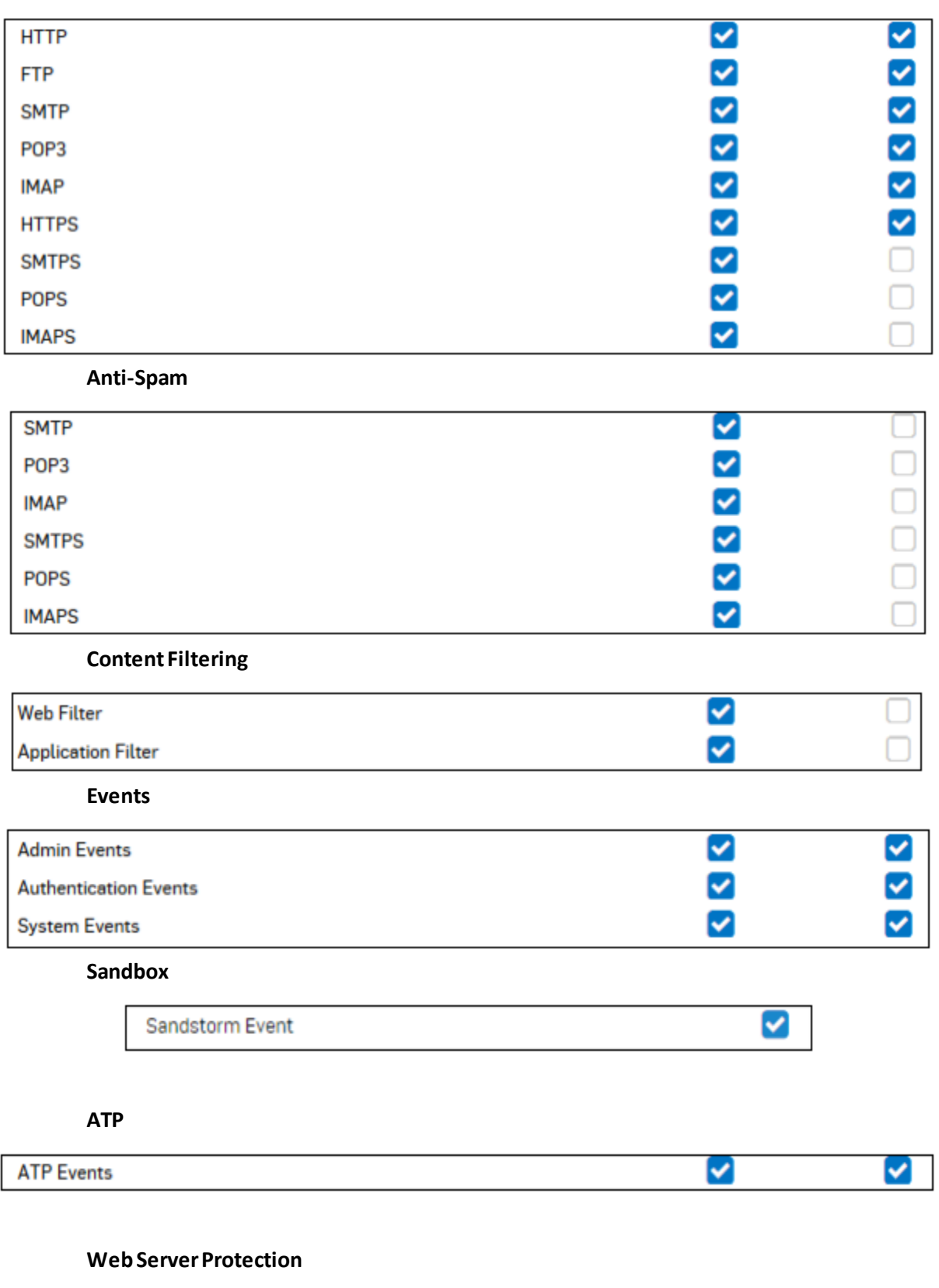

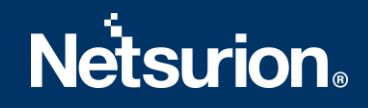

**System Health**

Usage

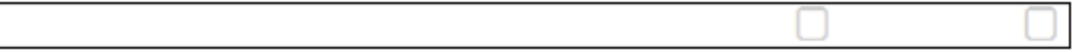

## <span id="page-7-0"></span>4 EventTracker Knowledge Pack

Once logs are received into EventTracker, categories and reports can be configured into EventTracker.

The following knowledge packs are available in EventTracker to support Windows.

## <span id="page-7-1"></span>**4.1 Category**

- **Sophos Firewall- Admin activities-** This category provides information related to all admin activities.
- **Sophos Firewall- Admin login and logout-** This category provides information related to all the admin login and logout activity.
- **Sophos Firewall- Advanced threat protection-** This category provides information related to all the threat that is detected by the Sophos Firewall.
- **Sophos Firewall- Configuration changes-** This category provides information related to configuration changes done in the Sophos Firewall.
- **Sophos Firewall- Content filtering-** This category provides information related to all the content filtering that is done by the Sophos Firewall.
- **Sophos Firewall- FTP activities-** This category provides information related to all FTP activities detected by Sophos Firewall.
- **Sophos Firewall – Traffic events-** This category provides information about all accepted/denied traffic and packets by Sophos Firewall.
- **Sophos Firewall- Login Activities-** This category provides information related to all the firewall login and logout activity.
- **Sophos Firewall- Login failed-** This category provides information related to all the firewall login failures detected.
- **Sophos Firewall- IPS attack detected-** This category provides information related to all the IPS attack that is detected by the Sophos Firewall.
- **Sophos Firewall- Sandbox activities-** This category provides information related to all the sandbox activities.
- **Sophos Firewall- Security policy events-** This category provides information related to all the security policy events.
- **Sophos Firewall- Spam detection-** This category provides information related to all the spam that is detected by the Sophos Firewall.
- **Sophos Firewall- Virus detected-** This category provides information related to all the virus that is detected by the Sophos Firewall.
- **Sophos Firewall- Web Traffic-** This category provides information related to all the web traffic related events.

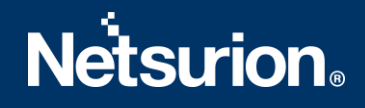

- **Sophos Firewall- VPN login failures-** This category provides information related to all the VPN login failures detected.
- **Sophos Firewall- Wireless security activities -** This category provides information related to all the Wi-Fi related activities detected by Sophos Firewall.

## <span id="page-8-0"></span>**4.2 Alerts**

- **Sophos Firewall: Advanced Threat Protection:** This alert is generated when a threat is detected by the Sophos Firewall
- **Sophos Firewall: Firewall Configuration Changed:** This alert is generated when any configuration changes are done in Sophos Firewall.
- **Sophos Firewall: User Login Activities**: This alert is generated when any firewall login activities are detected.
- **Sophos Firewall: User LogonFailed:** This alert is generated when any firewall login failure is detected.
- **Sophos Firewall: IPS Attacks Detected on System:** This alert is generated when any IPS attack is detected by the Sophos Firewall.
- **Sophos Firewall: Virus or Spam Detected on System:** This alert is generated when any virus is detected by the Sophos Firewall.
- **Sophos Firewall: VPN User Logon Failed:** This alert is generated when any VPN login failure is detected.
- **Sophos Firewall: VPN Login and Logout:** This alert is generated when any VPN login activities are detected.
- **Sophos Firewall: Object Created Deleted or Changed:** This alert is generated when any object is created, deleted, or changed.
- **Sophos Firewall: Shell Terminal Password Changed:** This alert is generated when shell terminal password change is detected.

### <span id="page-8-1"></span>**4.3 Reports**

• **Sophos Firewall - Administrative Activity Report -** This report provides information related to all admin activities that is done. Report contains username, source IP, message details related to the activities performed by the admin in Sophos Firewall.

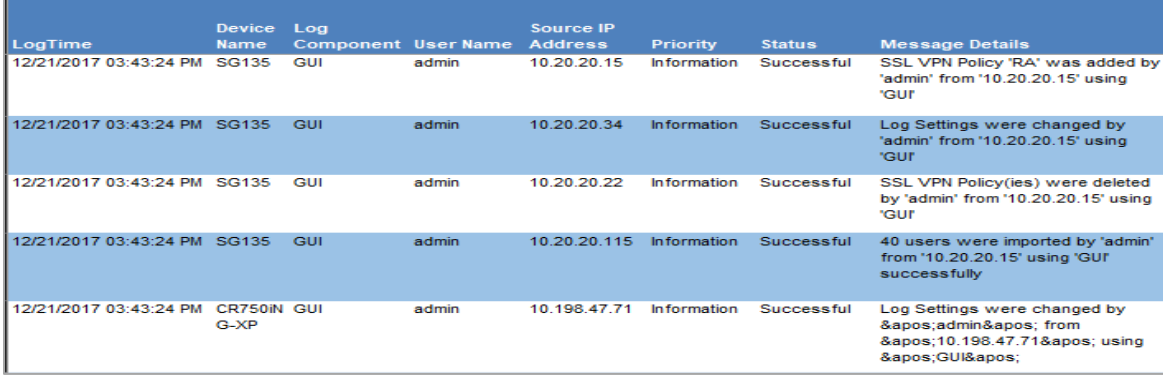

#### **Logs Considered:**

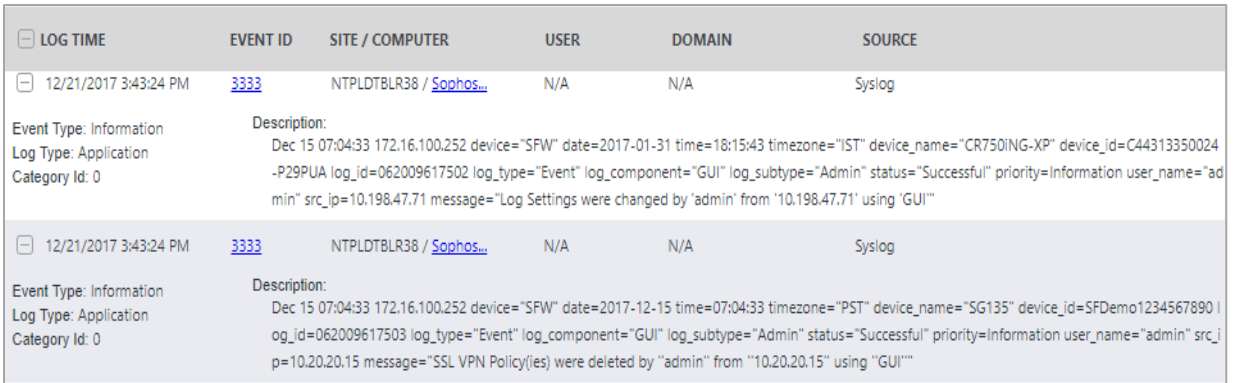

• **Sophos Firewall - Administrator Logon or Logoff Report -** This report provides information related to all the admin login and logout activity. Report contains username, source IP, message details containing information about login or logout activity by admin in Sophos Firewall.

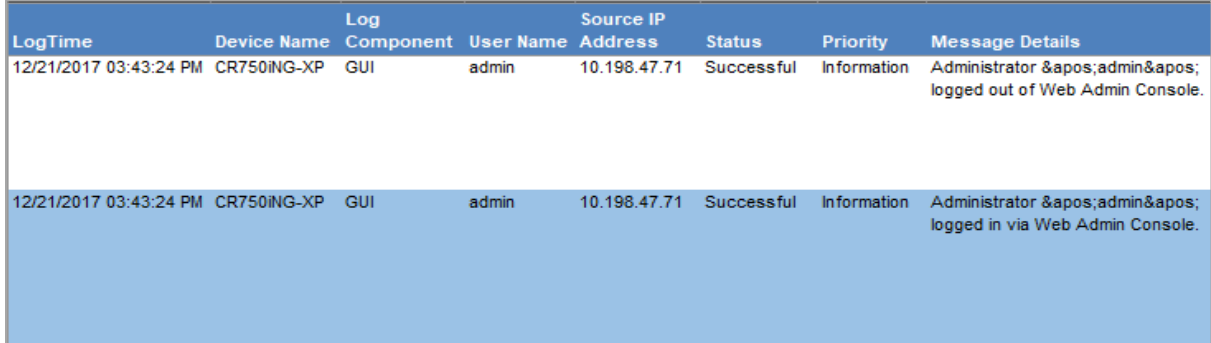

### **Logs Considered:**

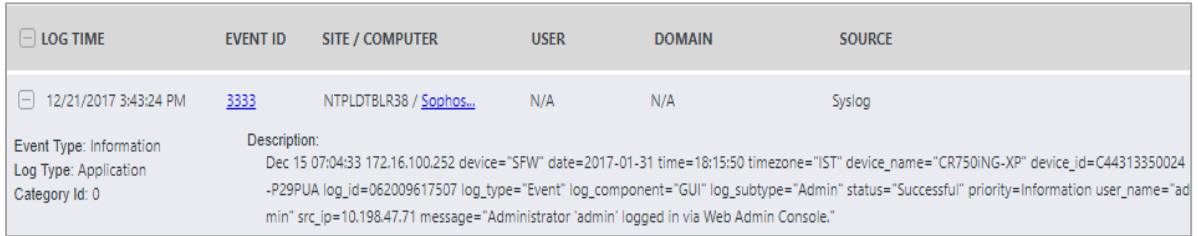

• **Sophos Firewall - Advanced Threat Protection Management Report -** This provides information related to all the threat that is detected by the Sophos Firewall. Report contains username, source IP, source port, destination IP, destination port, threat name, thread ID, thread type, execution path and other useful information for further analysis.

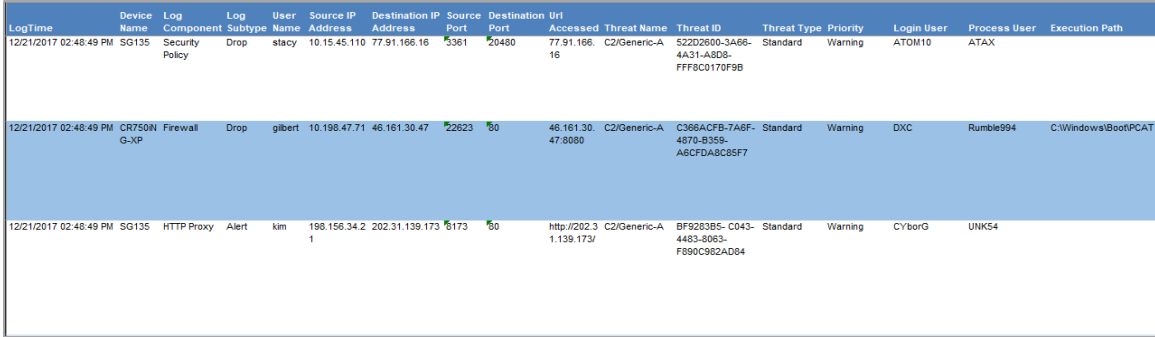

### **Logs Considered:**

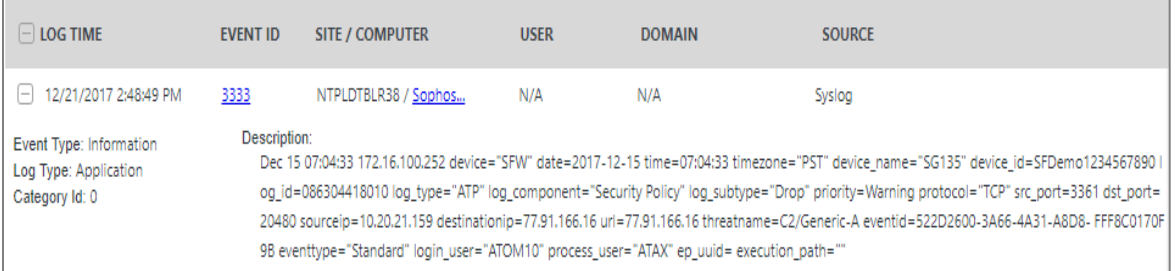

• **Sophos Firewall - Traffic Accepted or Denied Report -** This report provides information related to all the traffic that is allowed and denied by the Sophos Firewall.

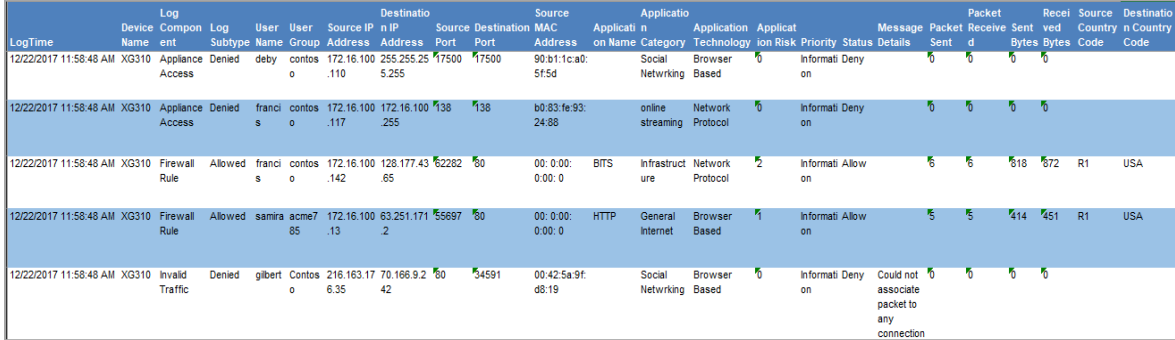

connection

### **Logs Considered:**

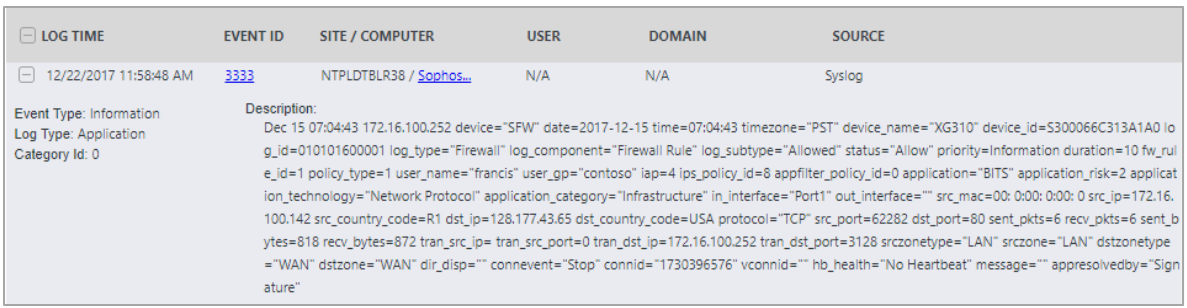

• **Sophos Firewall - Content Filter Activity Report -** This report provides information related to all the content filtering that is done by the Sophos Firewall. Reports contains source IP, source port, username, website domain, status code, send and received bytes, category type, destination IP, destination port and other useful information to analyze in detail about the content filtering and take respective measures.

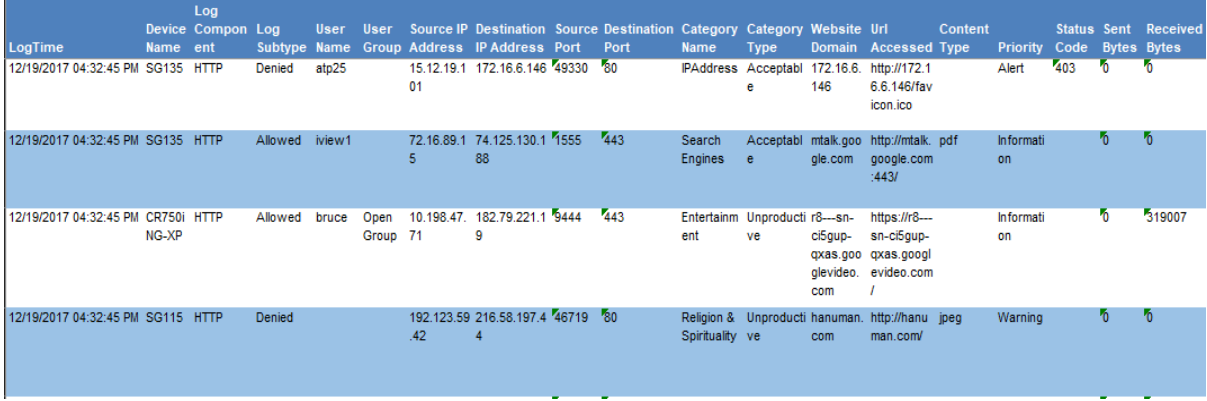

#### **Logs Considered:**

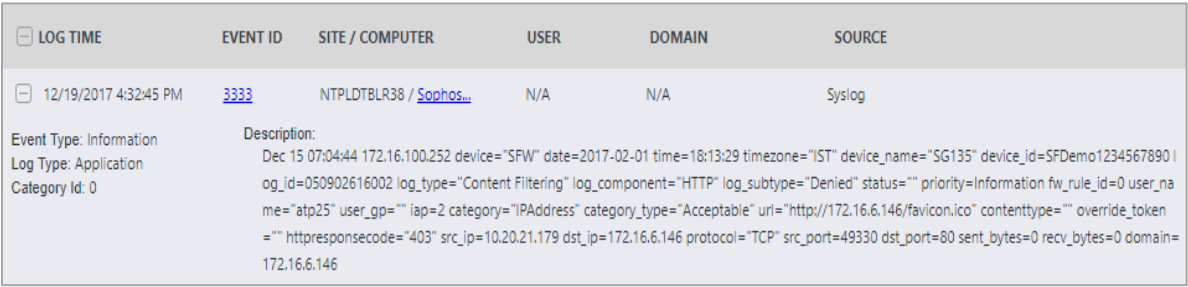

• **Sophos Firewall -User Authentication Success Report -** This report provides information related to all the firewall login and logout activity. Report contains username, source IP, detailed message, authentication mechanism and other useful information to keep track of authentication activities and monitor any suspicious behavior.

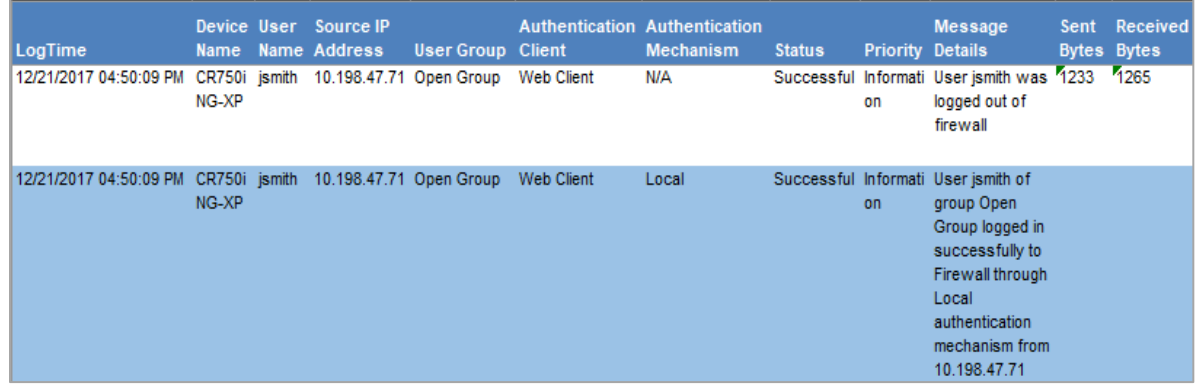

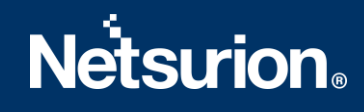

#### **Logs Considered:**

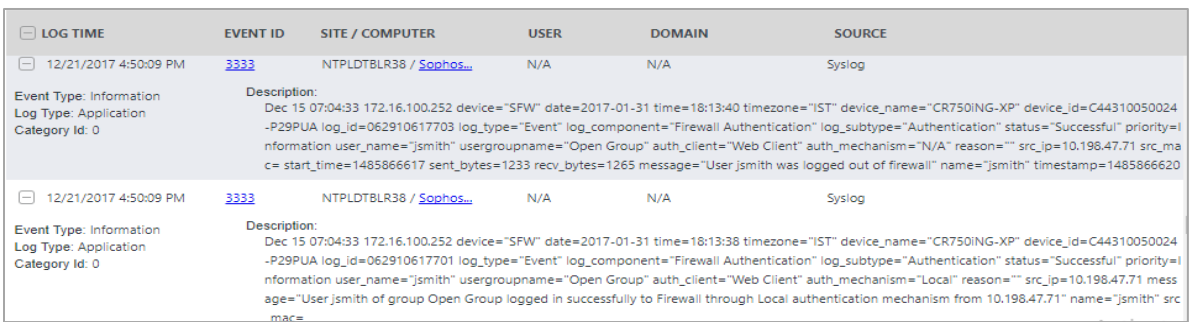

• **Sophos Firewall -User Authentication Failed Report -** This report provides information related to all the firewall login failures that is done. Report contains username, source IP, authentication mechanism, detailed message about the event to monitor in detail to analyze suspicious activities.

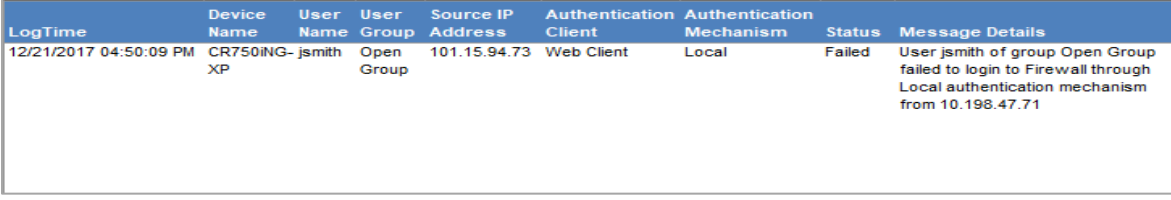

#### **Logs Considered:**

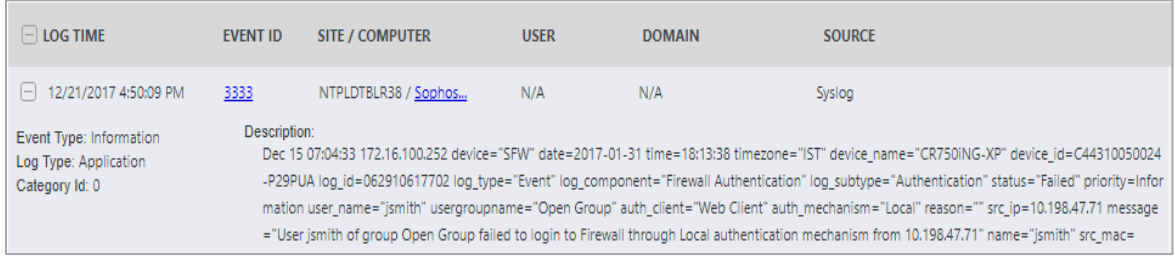

• **Sophos Firewall - Intrusion Detected on System Report -** This report provides information related to all the IPS attack that is detected by the Sophos Firewall. Report contains username, severity, signature ID, signature message, category type, protocol, source, and destination location information such as IP, port, country code and other important information about IP's attacks detected to analyze and take appropriate actions.

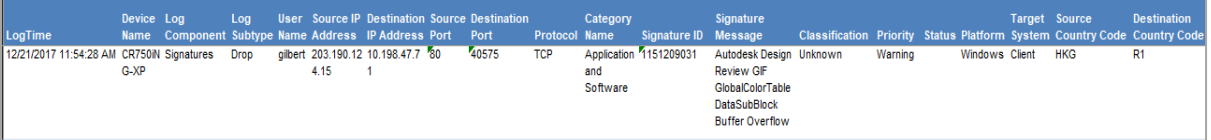

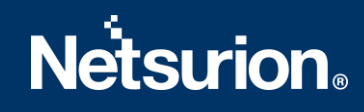

#### **Logs Considered:**

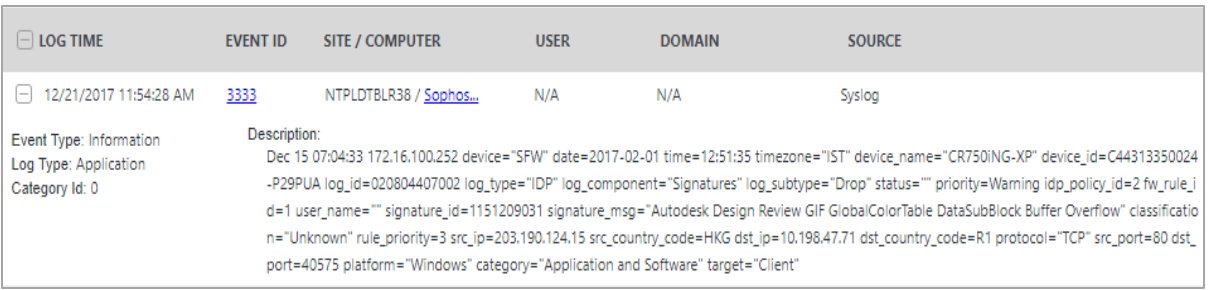

• **Sophos Firewall - Sandbox Activity Report -** This report provides information related to all the sandbox activities. Report contains username, source IP, file name, file type, file size, reason, log subtype and other useful information for further analysis.

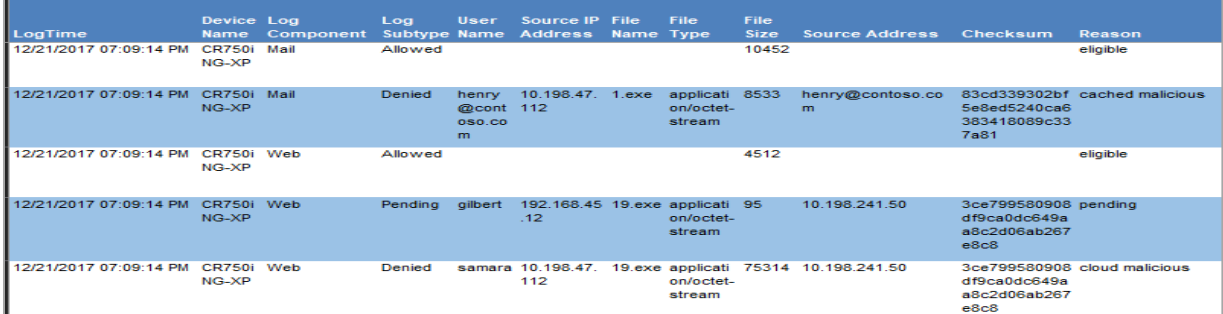

#### **Logs Considered:**

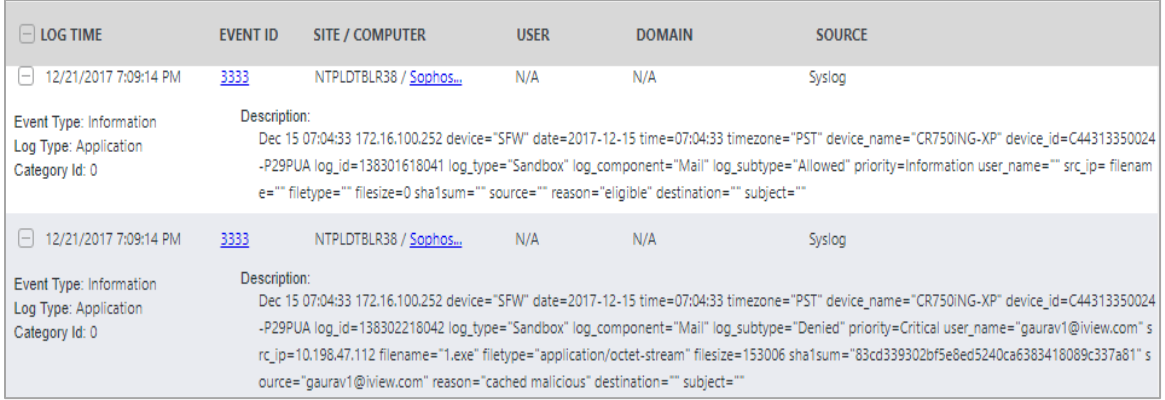

• **Sophos Firewall - Security Policy Activity Report -** This report provides information related to all the security policy events. Report contains username, log type, log component, inbound and outbound interface name, packets sent and received, source and destination location info such as, IP, port, country code, zone type and other useful information for further analysis.

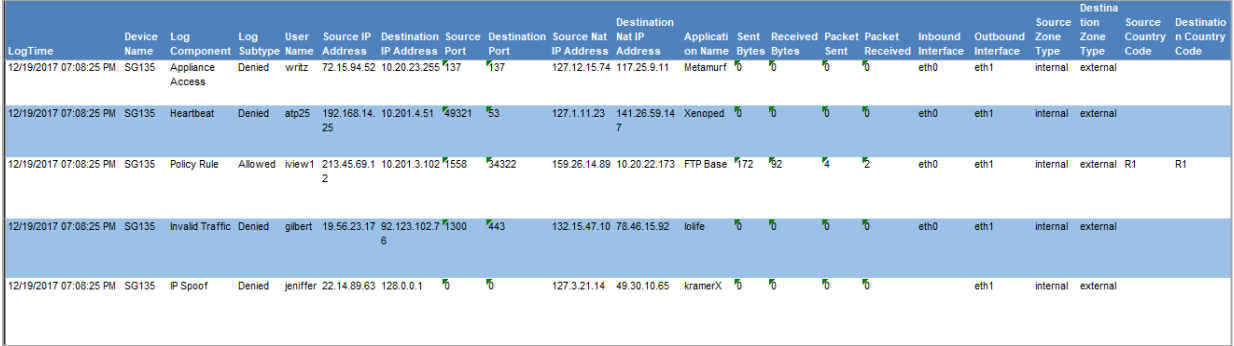

#### **Logs Considered:**

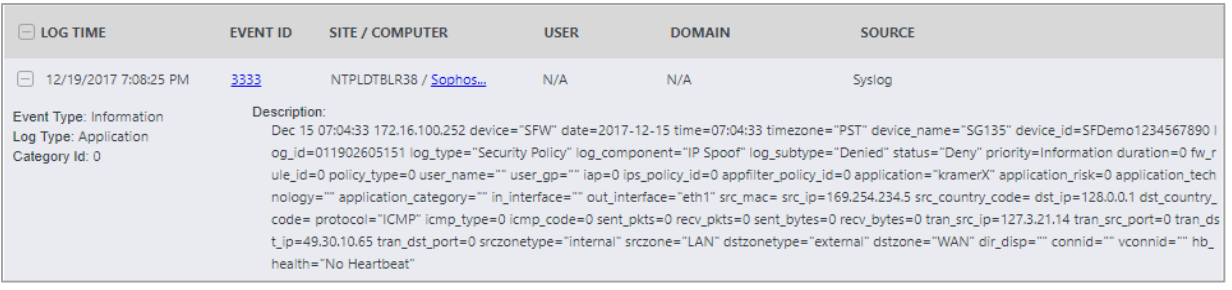

• **Sophos Firewall - Spam Detected on System Report -** This report provides information related to all the spam that is detected by the Sophos Firewall. Report contains source and destination location info, send, and received bytes, spam action, priority, sender and recipient name, email subject, reason, and other information useful for further analysis.

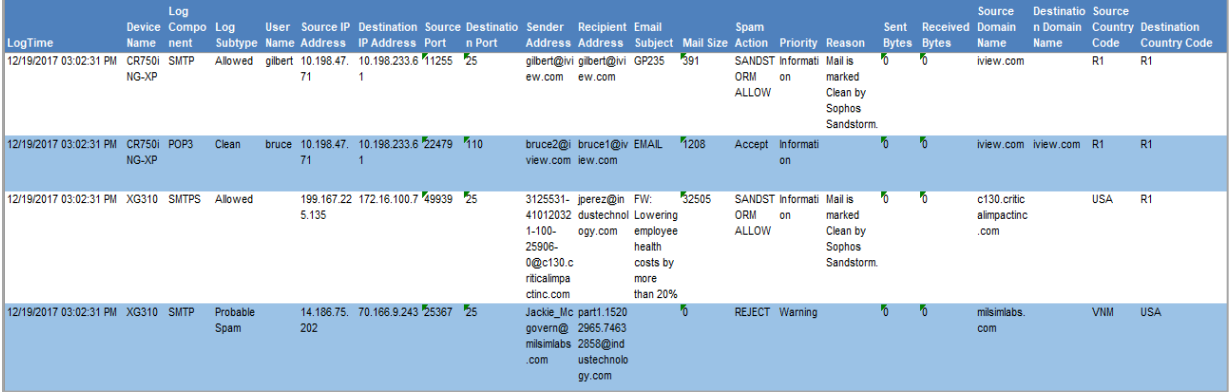

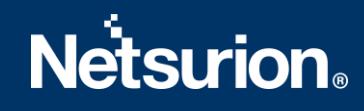

#### **Logs Considered:**

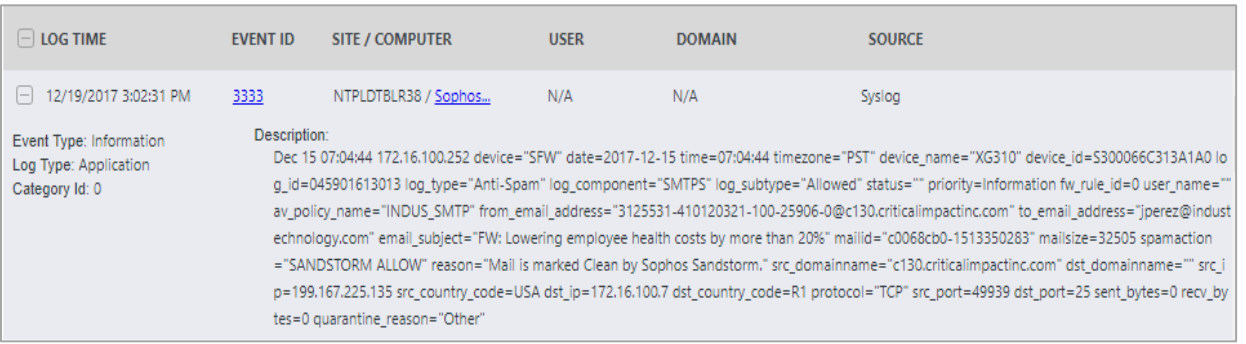

• **Sophos Firewall - System Health Status Report -** This report provides information related to all the system health status. Reports contains system utilization, memory unit, total memory, available memory, used memory, and other system monitoring fields to get detailed view about the system health.

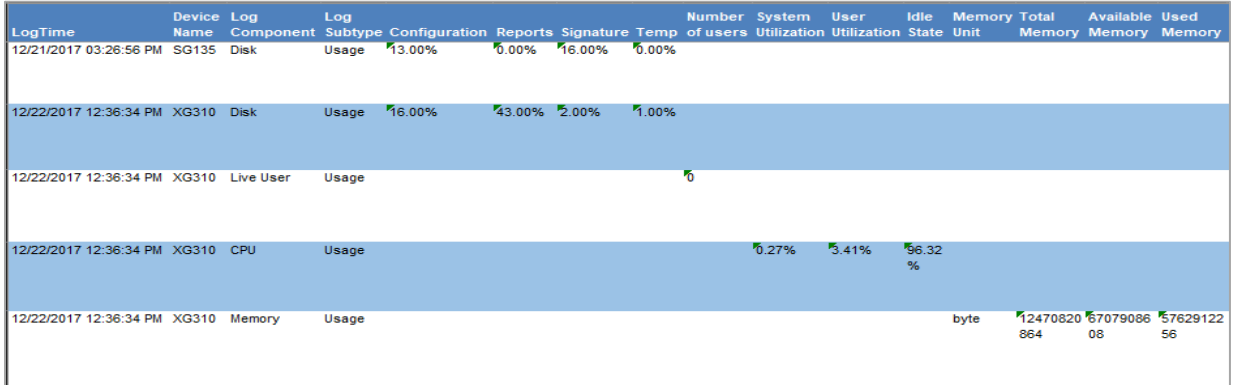

### **Log Considered:**

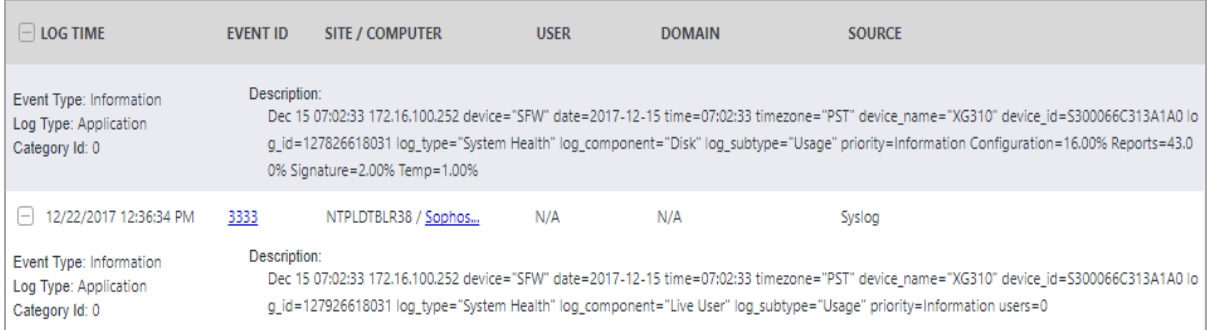

• **Sophos Firewall - Virus Detected on System Report -** This report provides information related to all the virus that is detected by the Sophos Firewall. Report contains File info such as file name, file size, file path, FTP URL, source, and destination location info such as IP, port, country code, virus name, email sender and recipient address, email subject and other important information about the virus detected.

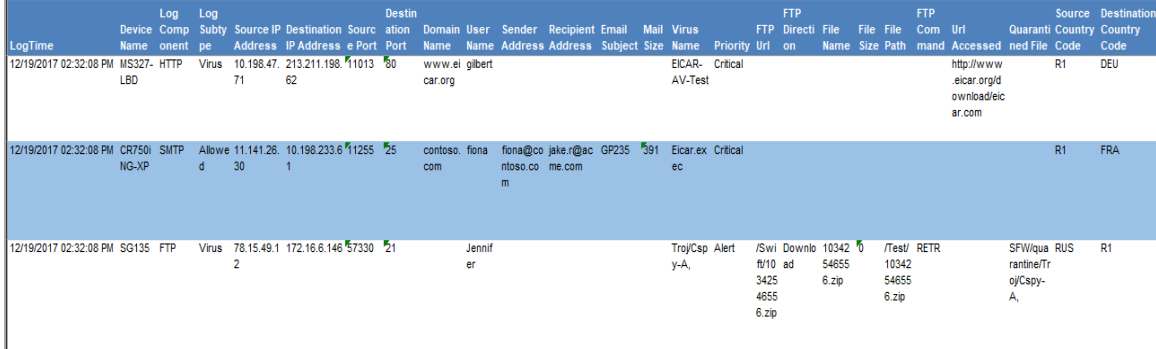

#### **Logs Considered:**

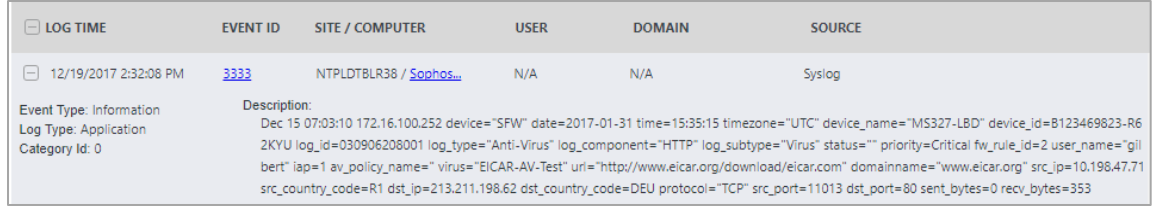

• **Sophos Firewall - VPN User Logon or Logoff Success Report -** This report provides information related to all the VPN login and logout activity. Report contains username, source IP, authentication mechanism, message details and other information to keep track of VPN authentication activities.

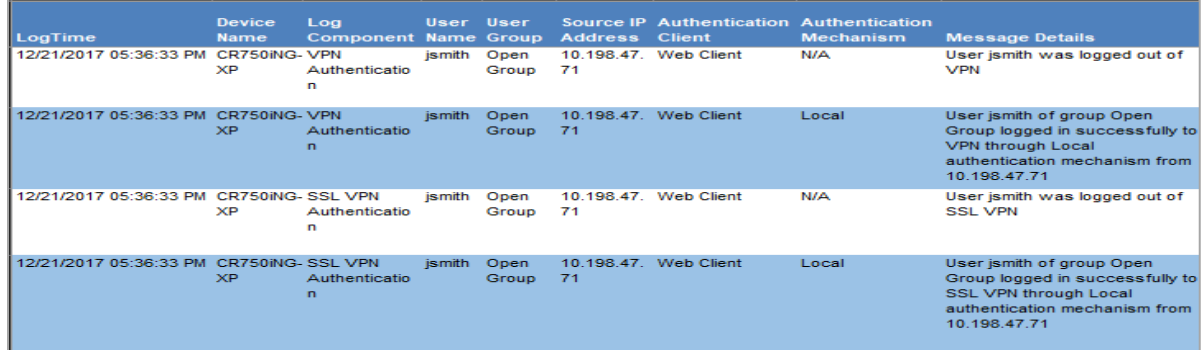

### **Logs Considered:**

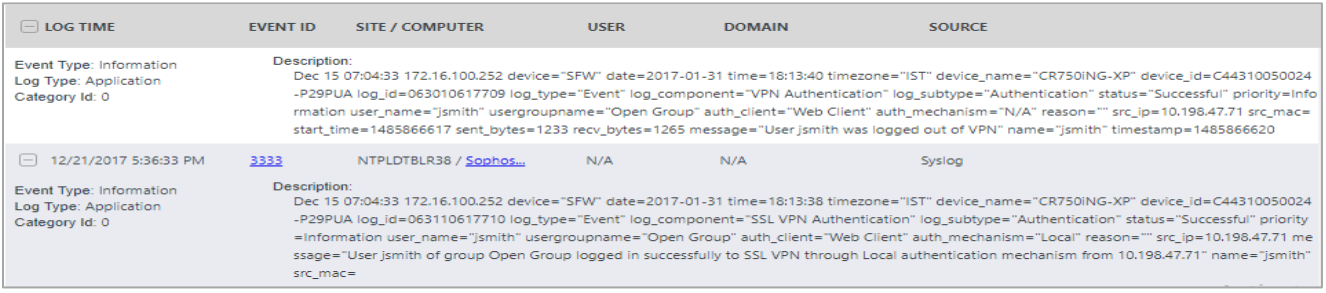

• **Sophos Firewall - VPN User Logon Failed Report -** This report provides information related to all the VPN login failures that is done. Report contains username, source IP, authentication mechanism, message details and other information for further analysis.

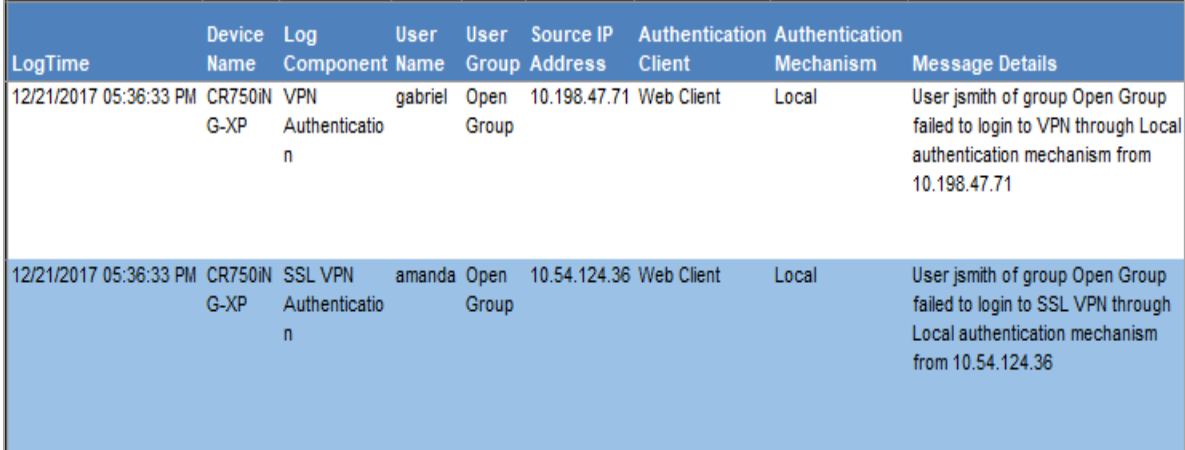

#### **Logs Considered:**

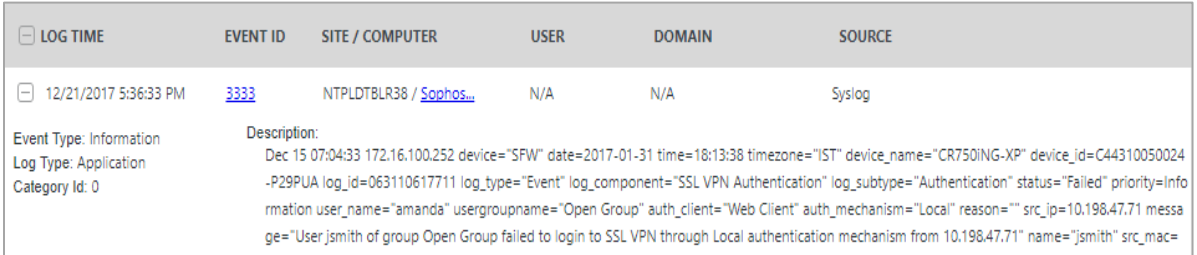

• **Sophos Firewall - WAF Traffic Accepted or Denied Report -** This report provides information related to all the traffic that is allowed and denied by the Sophos Firewall. Report contains username, send, and received bytes, user agent, reason, referrer URL, priority, URLaccessed, http method, source IP and other useful information to get the detailed information which will be helpful for further analysis.

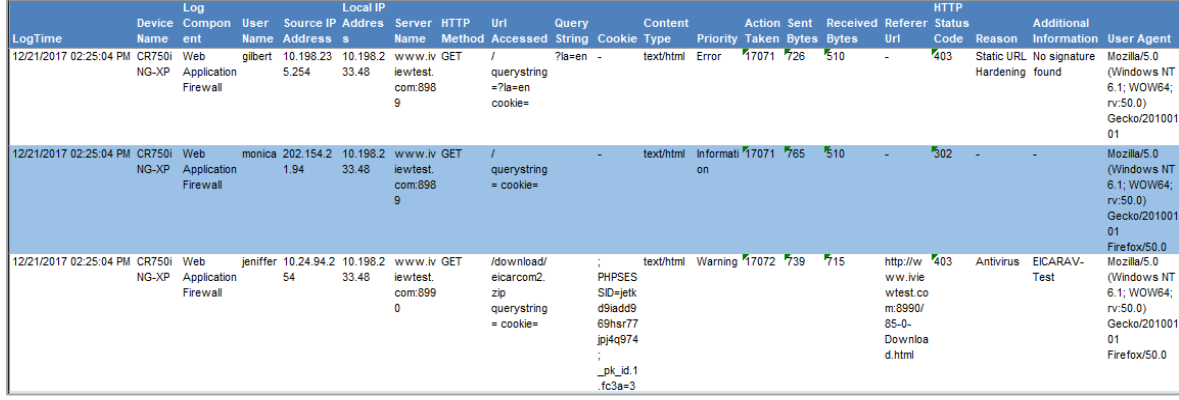

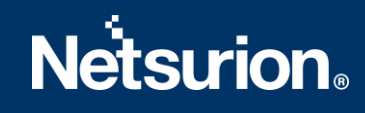

#### **Logs Considered:**

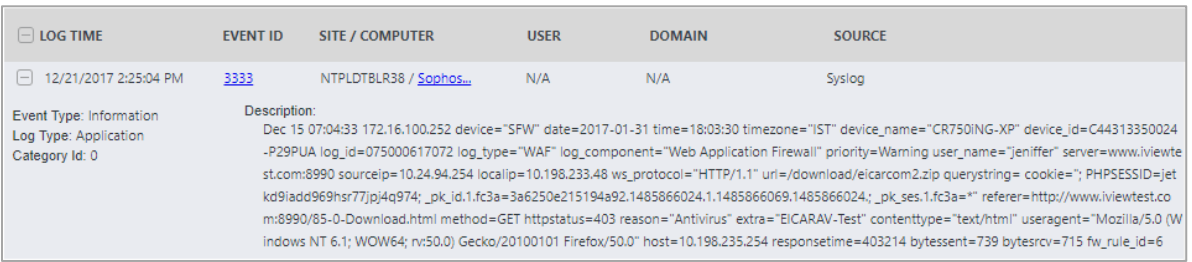

### <span id="page-18-0"></span>**4.4 Dashboards**

#### • **Sophos Firewall: VPN Activities by Geo-location**

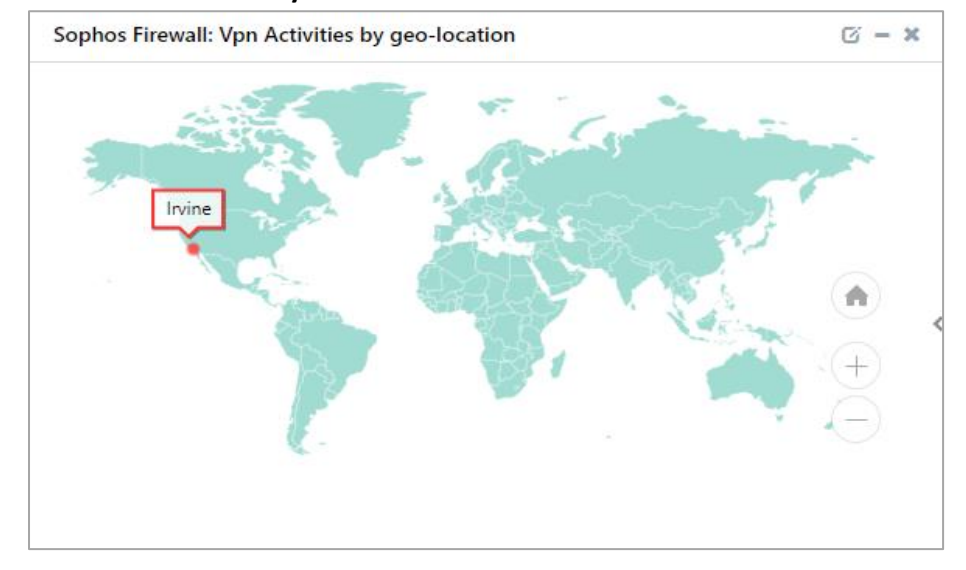

• **Sophos Firewall: Web Traffic by Destination IP**

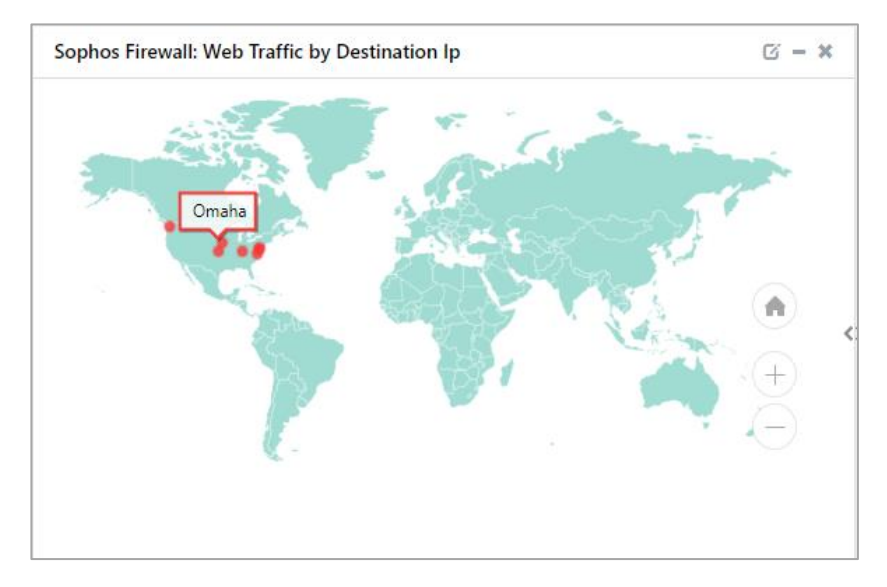

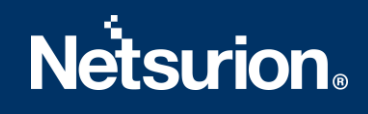

• **Sophos Firewall: Denied Traffic by Source IP**

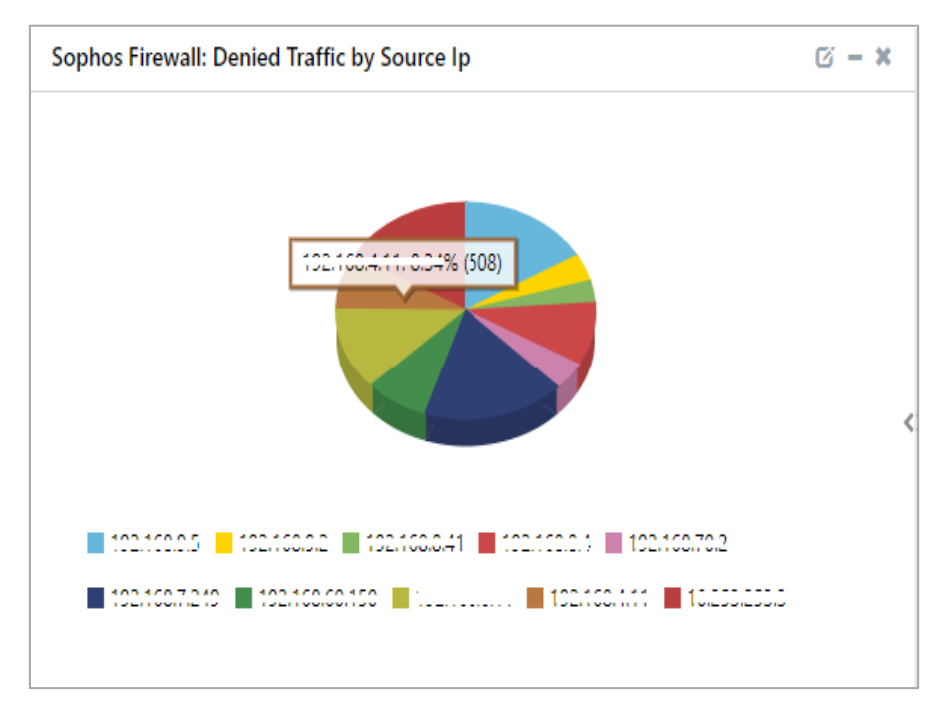

• **Sophos Firewall: Login Activities by User**

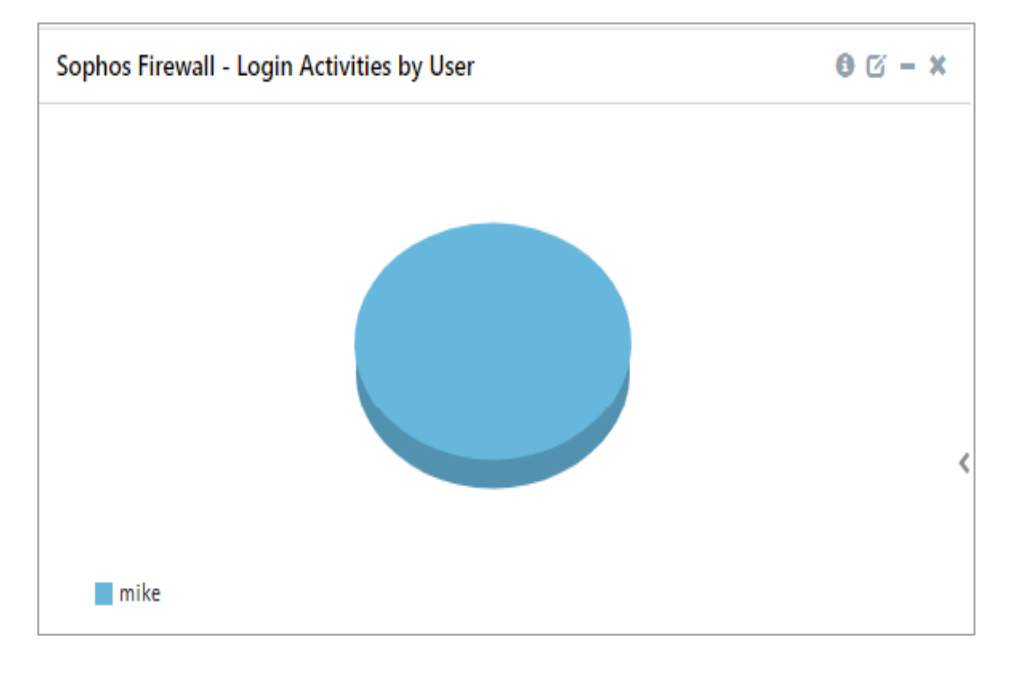

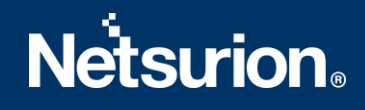

#### • **Sophos Firewall: Login Failed by User**

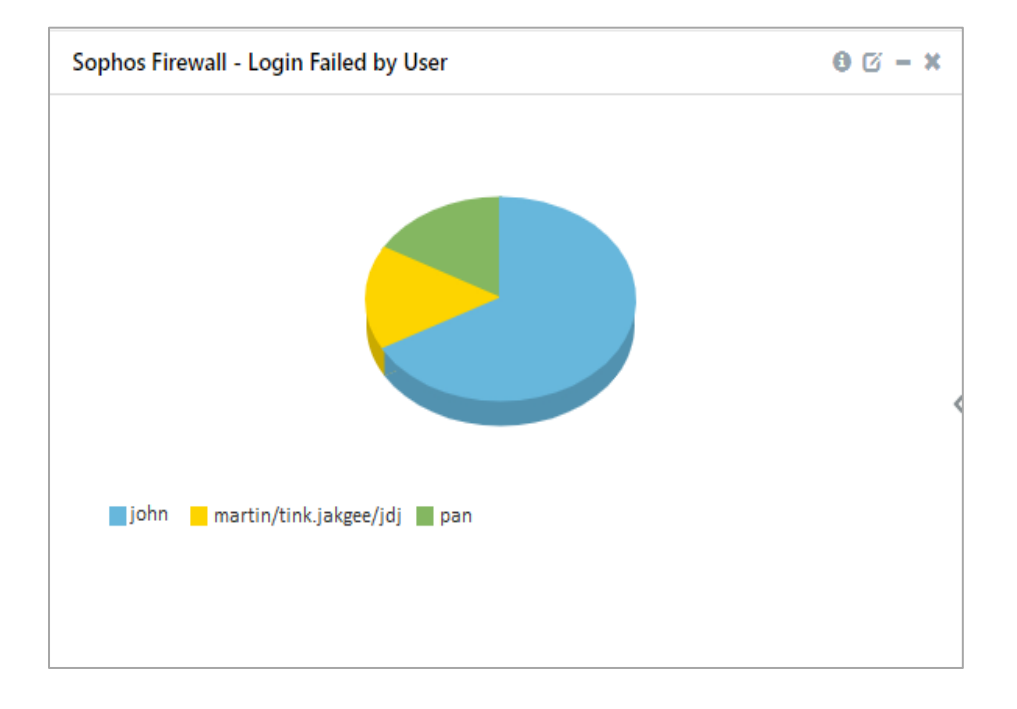

#### • **Sophos Firewall: Traffic by Protocol**

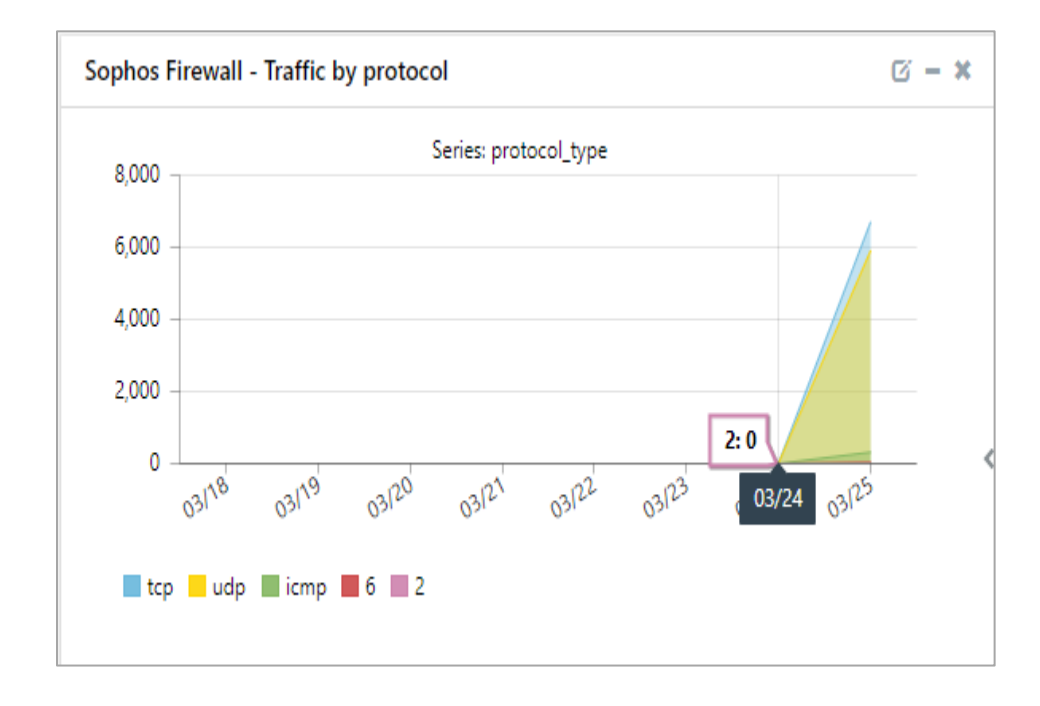

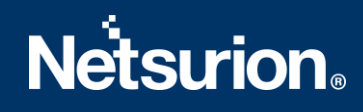

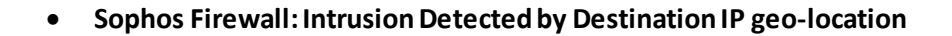

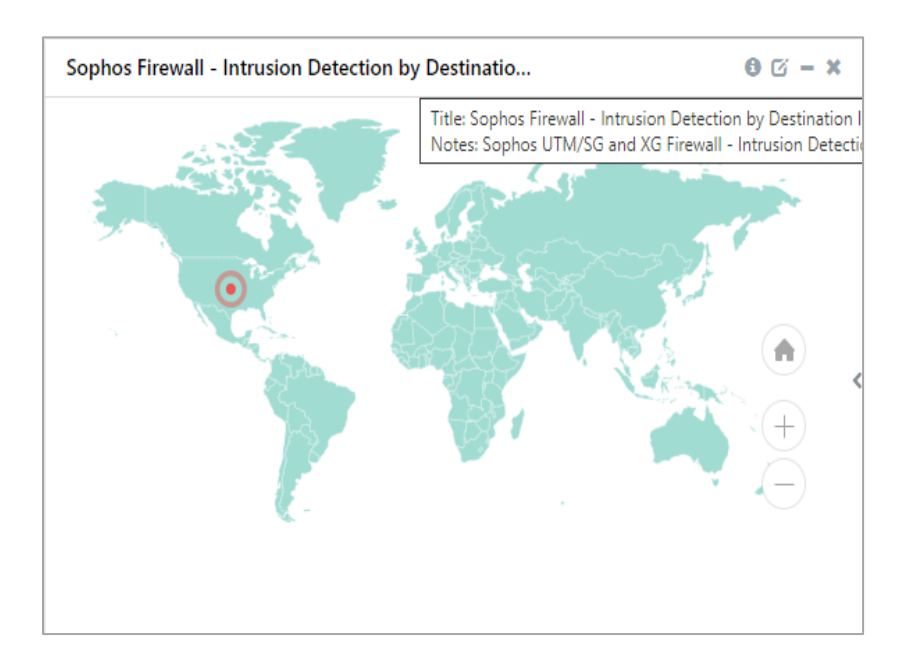

## <span id="page-21-0"></span>5. Importing Sophos Firewall Knowledge Pack into EventTracker

**NOTE**: Import knowledge pack items in the following sequence:

- Category
- Token template
- Knowledge Object
- Report
- Dashboard
- 1. Launch **EventTracker Control Panel**.
- 2. Double click **Export Import Utility**.

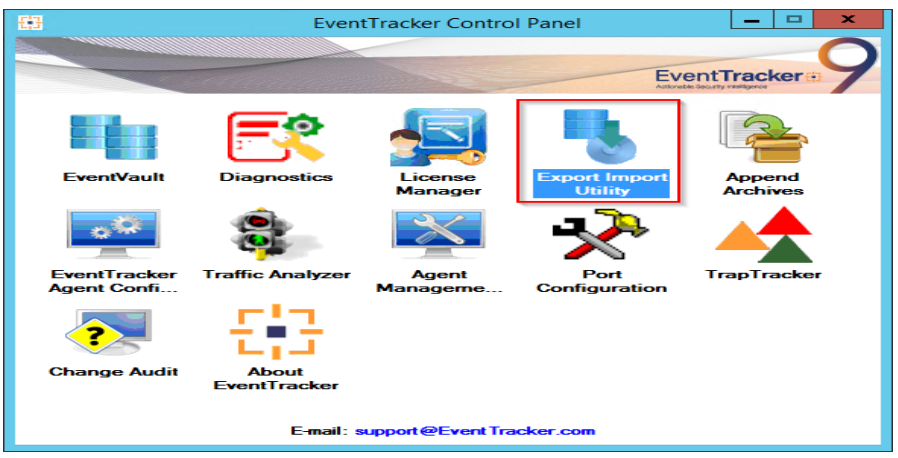

3. Click the **Import** tab.

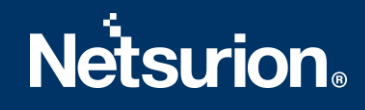

## **5.1 Category**

<span id="page-22-0"></span>1. Click **Category** option, and then click **Browse** .

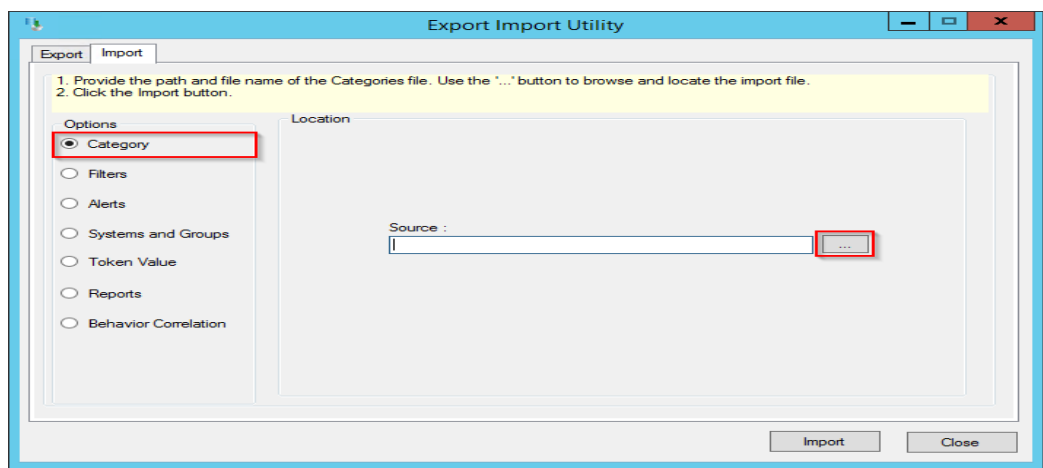

- 2. Locate **Categories\_Sophos Firewall.iscat**file, and then click **Open**.
- 3. To import categories, click **Import**.

EventTracker displays success message.

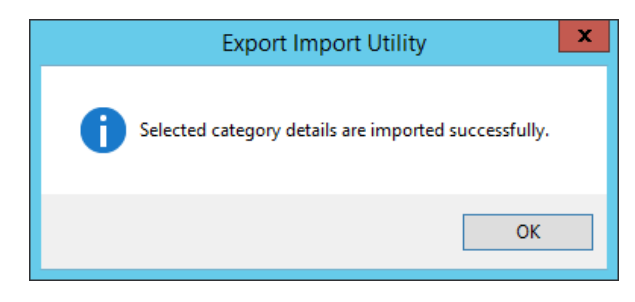

4. Click **OK,** and then click **Close**.

### <span id="page-22-1"></span>**5.2 Token template**

1. Click **Parsing rule** under **Admin**option in the EventTracker manager page.

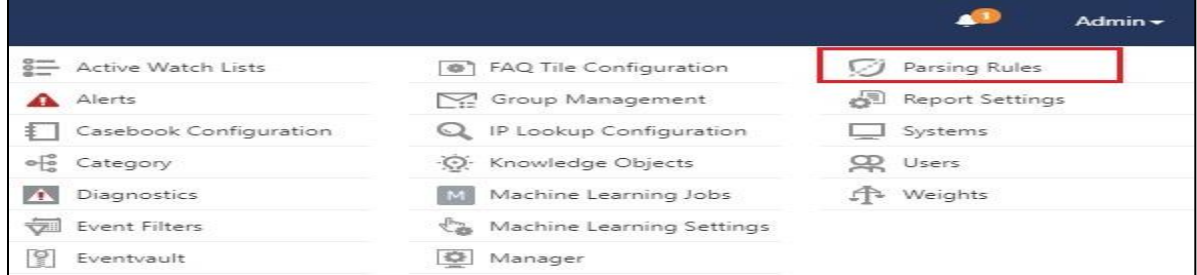

#### 2. Click **Template.**

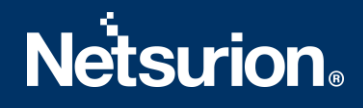

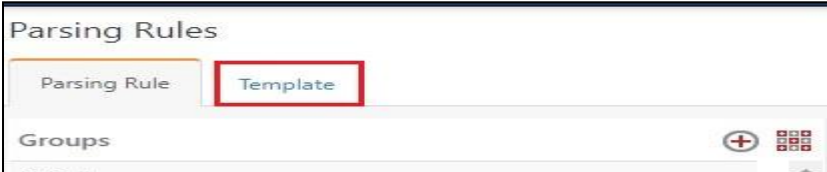

3. To import token template, click **Import**.

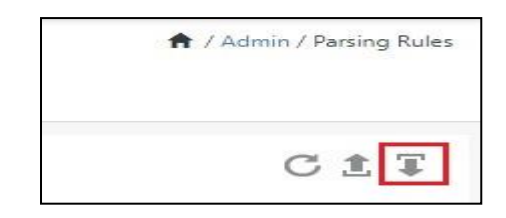

4. Locate the **Templates\_Sophos Firewall.ettd**type file by clicking **Browse** button, enable all the templates, and click **import**.

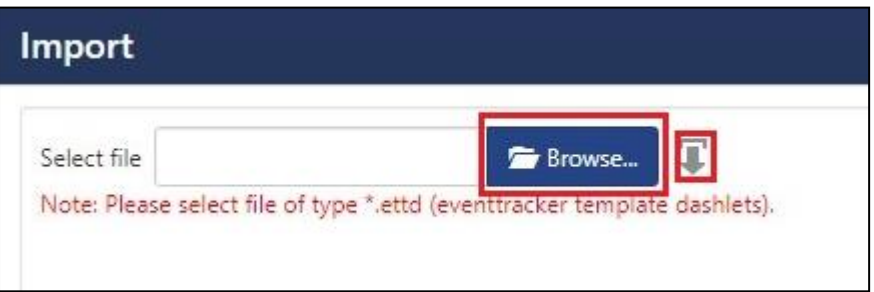

5. Click **OK**.

## <span id="page-23-0"></span>**5.3 Knowledge Object**

1. Click **Knowledge objects** under Admin option in the EventTracker manager page.

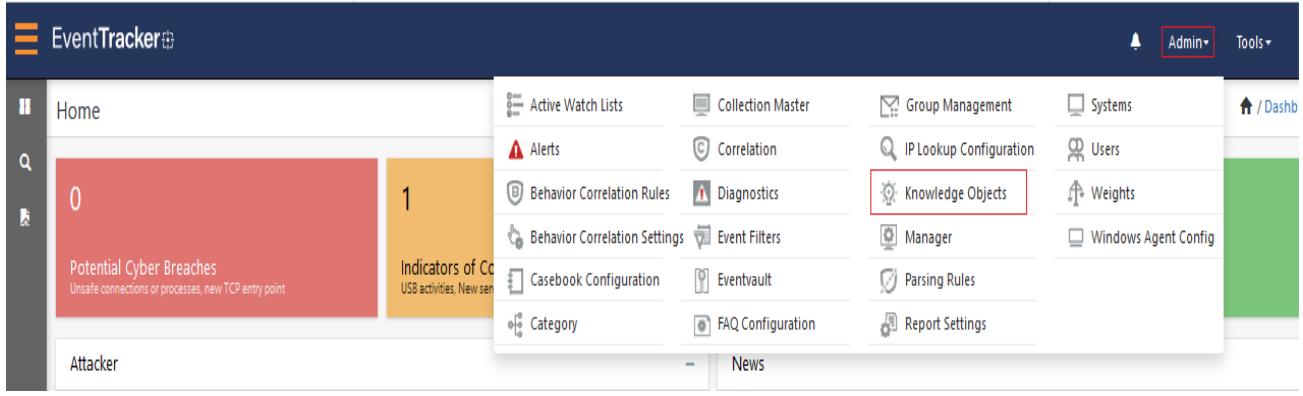

2. Click **Import** as highlighted in the below image:

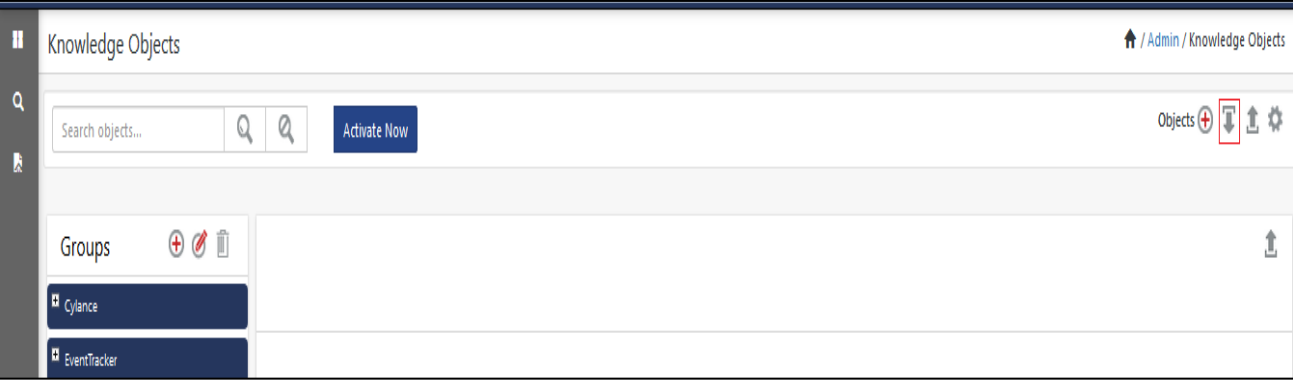

3. Click **Browse**.

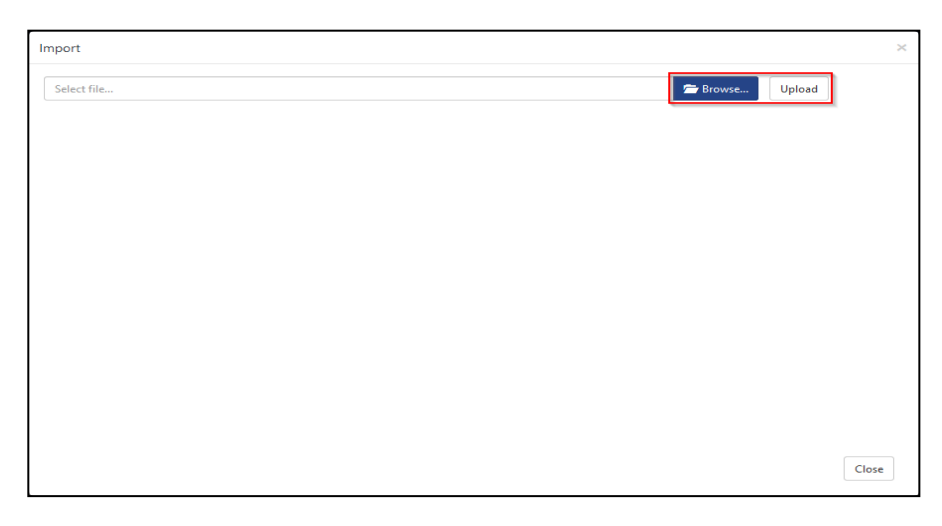

- 4. Locate the file named **KO\_Sophos Firewall.etko**.
- 5. Select the check box and then click **Import**.

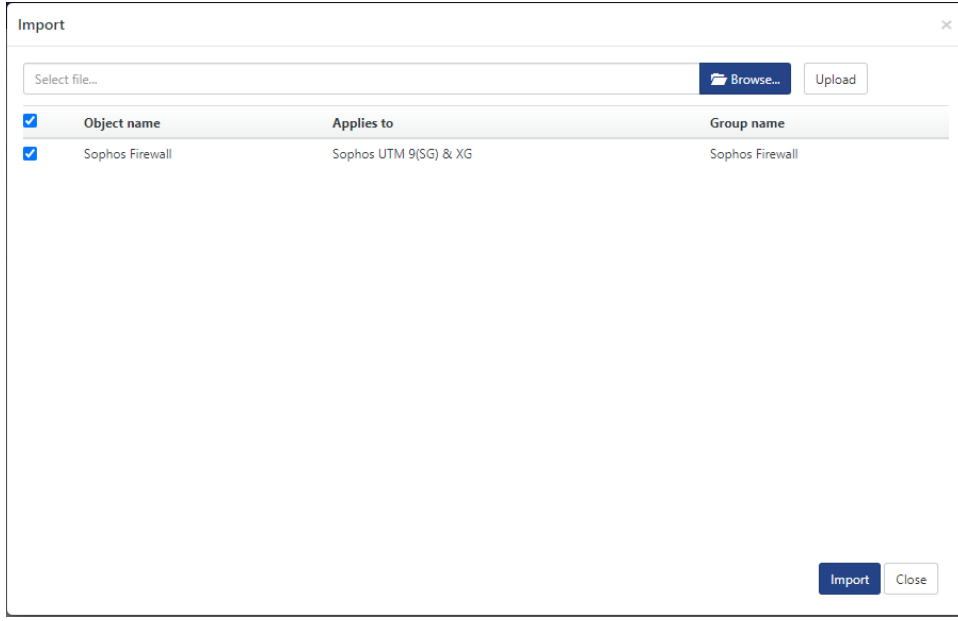

6. Knowledge objects are now imported successfully.

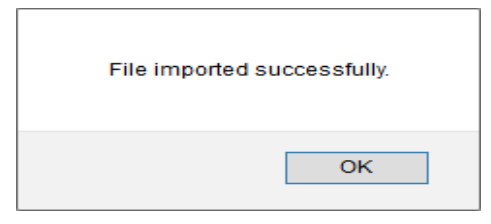

## <span id="page-25-0"></span>**5.4 Report**

1. Click **Reports** option and select **New (\*.etcrx)** option.

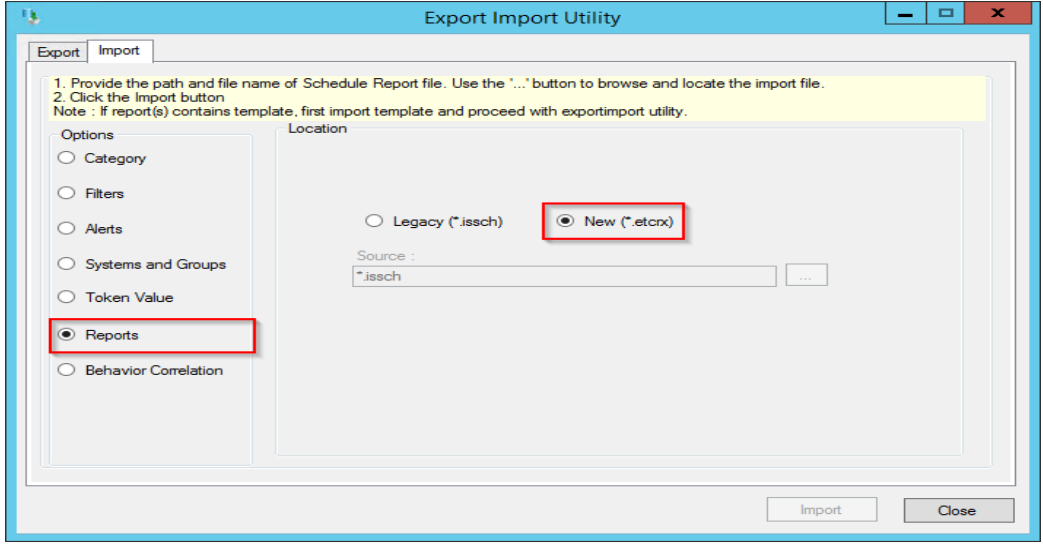

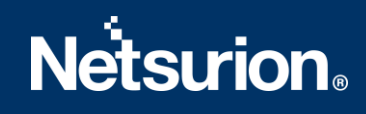

2. Locate the file named **Reports\_Sophos Firewall.etcrx** and select the check box.

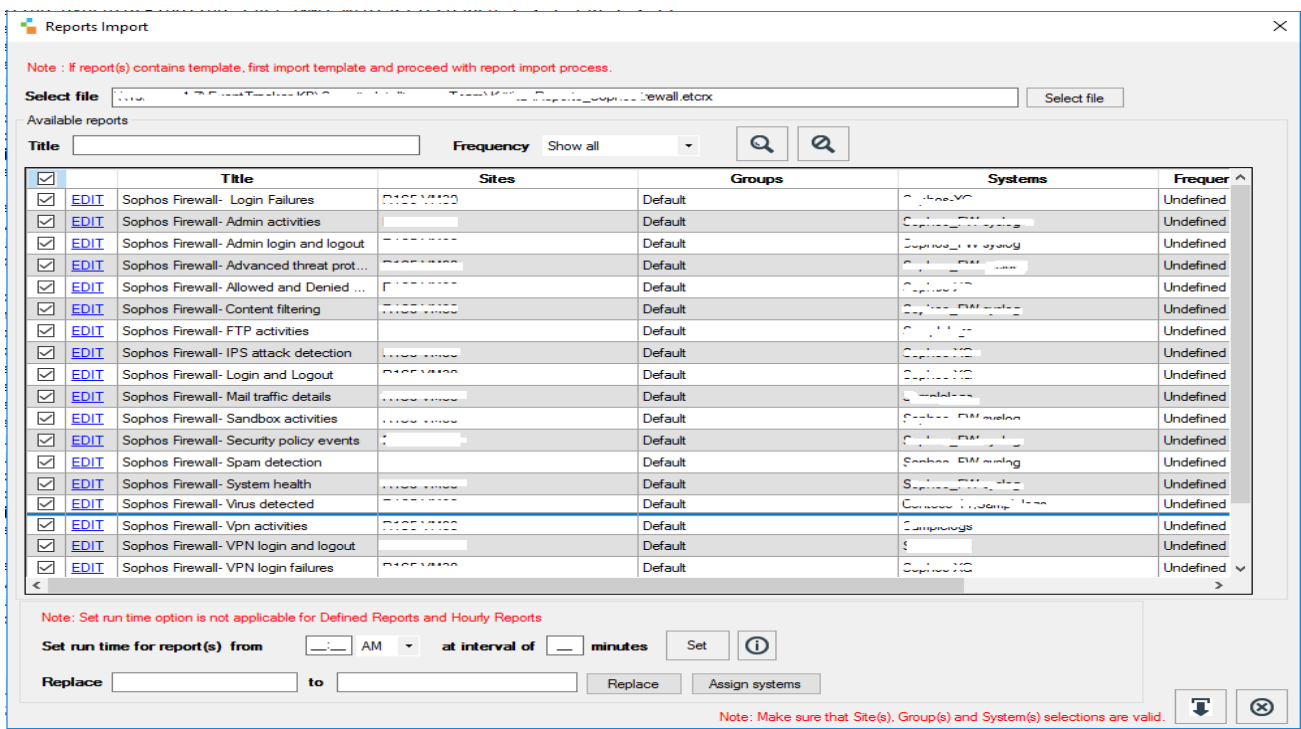

3. Click Import<sup>T</sup> to import the report. EventTracker displays success message.

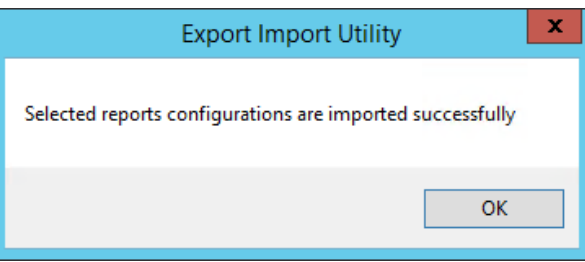

### <span id="page-26-0"></span>**5.5 Dashboards**

**NOTE-** Below steps given are specific to EventTracker 9.2 and later.

1. Open **EventTracker** in browser and logon.

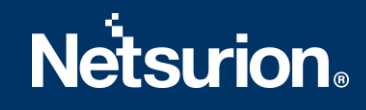

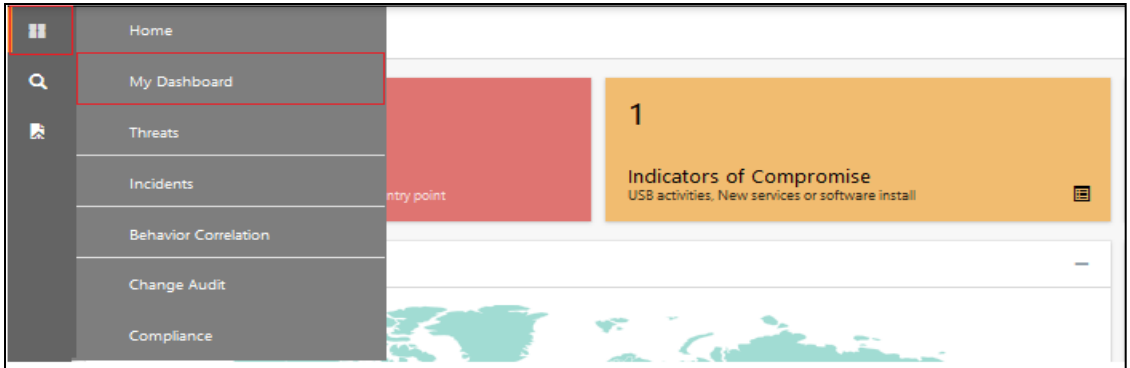

- 2. Navigate to **My Dashboard** option as shown above.
- 3. Click **Import** as show below:

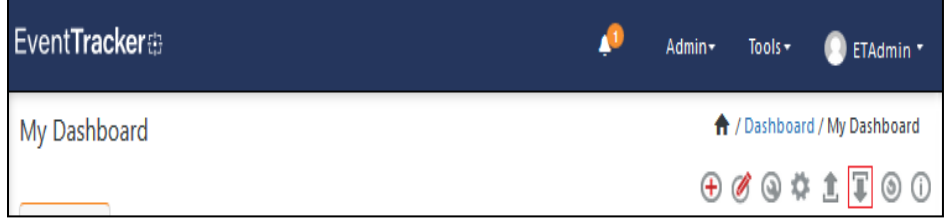

- 4. Import dashboard file **Dashboards\_Sophos Firewall.etwd** and select **Select All** checkbox**.**
- 5. Click **Import** as shown below:

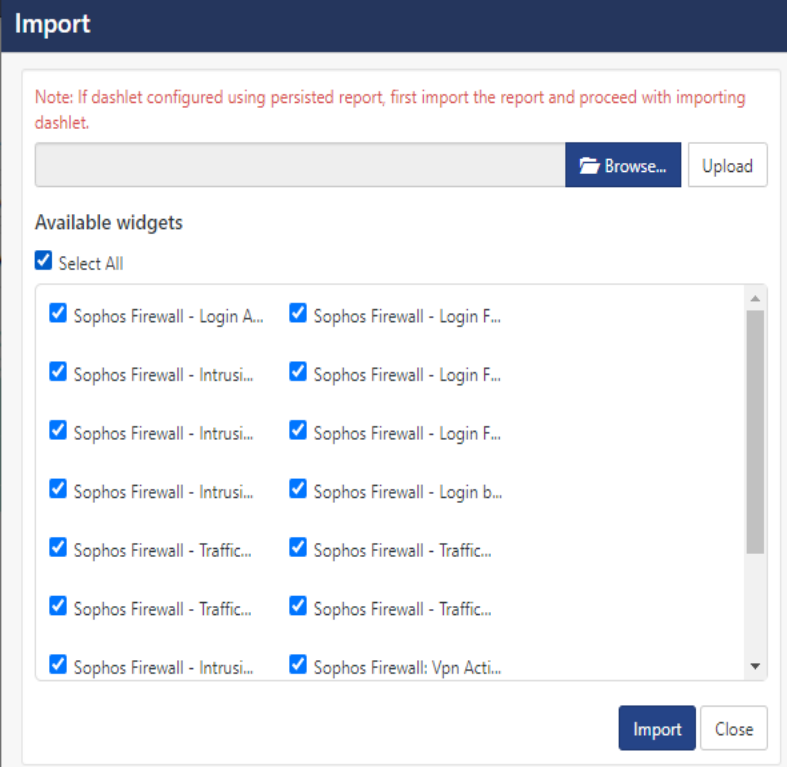

6. Import is now completed successfully.

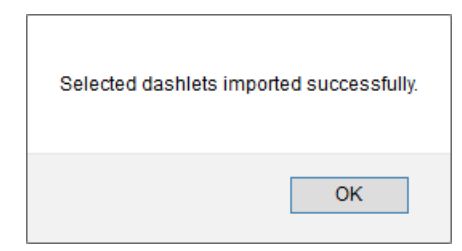

7. In My Dashboard page select  $\overline{\Phi}$  to add dashboard.

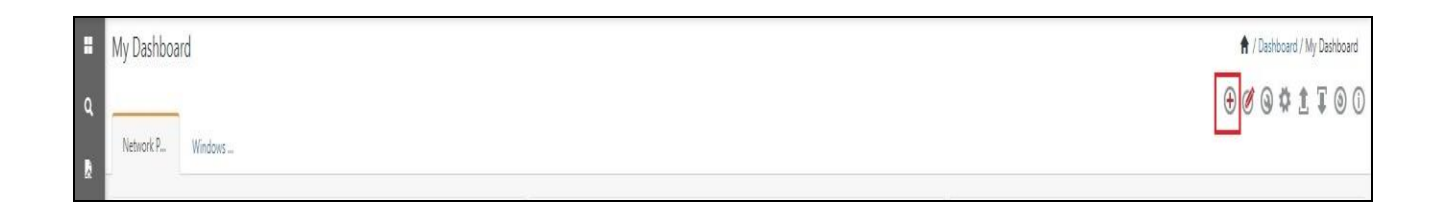

8. Choose appropriate name for **Title** and **Description**. Click **Save**.

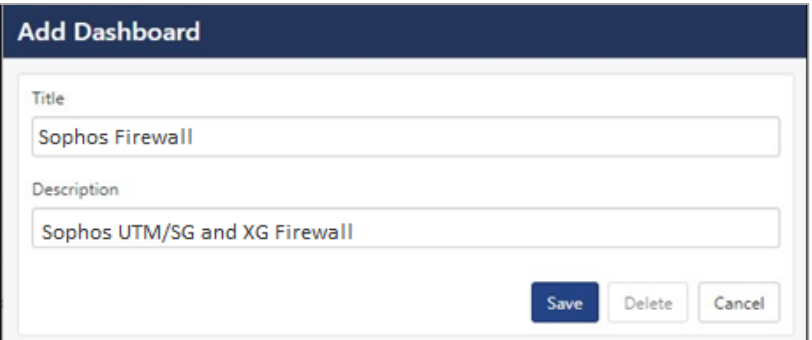

9. In My Dashboard page select **that** to add dashlets.

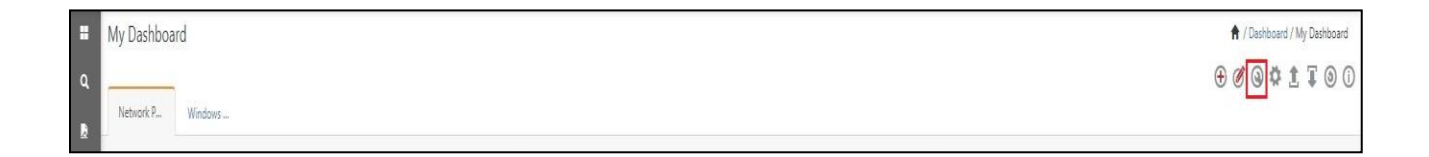

10. Select imported dashlets and click **Add**.

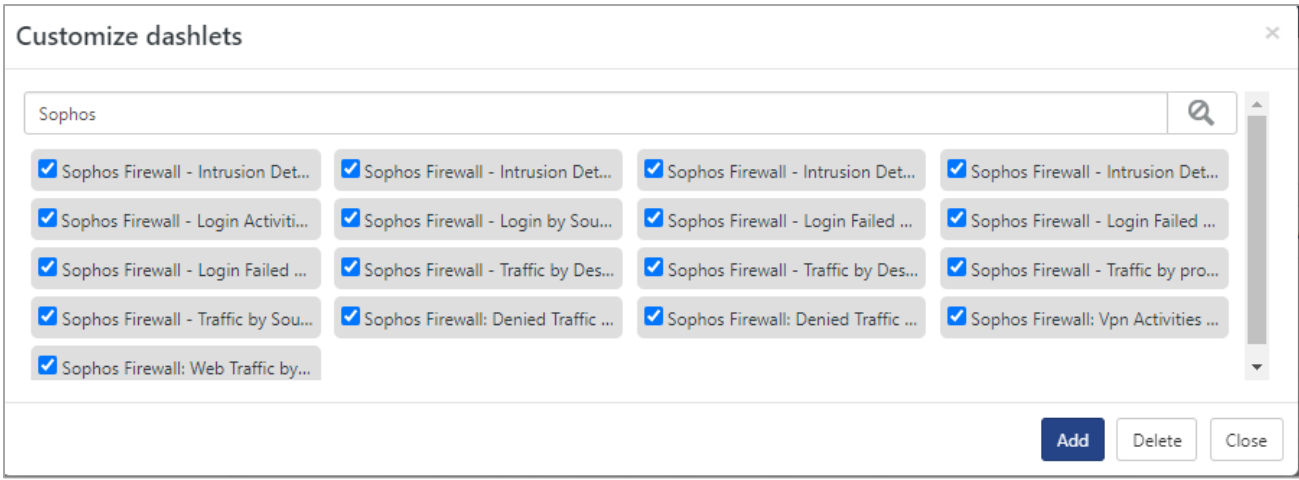

## <span id="page-29-0"></span>6. Verifying Sophos Firewall Knowledge Pack in EventTracker

### **5.6 Category**

- <span id="page-29-1"></span>1. Logon to **EventTracker**.
- 2. Click **Admin** dropdown, and then click **Category**.

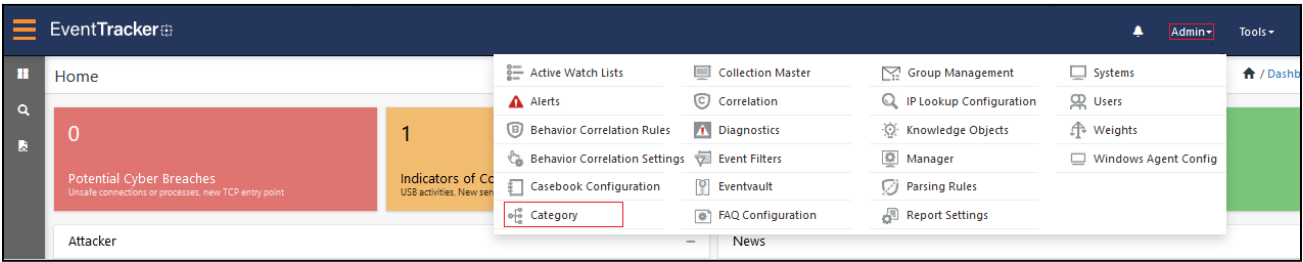

3. In **Category Tree** to view imported category, scroll down and expand **Sophos Firewall**group folder to view the imported category.

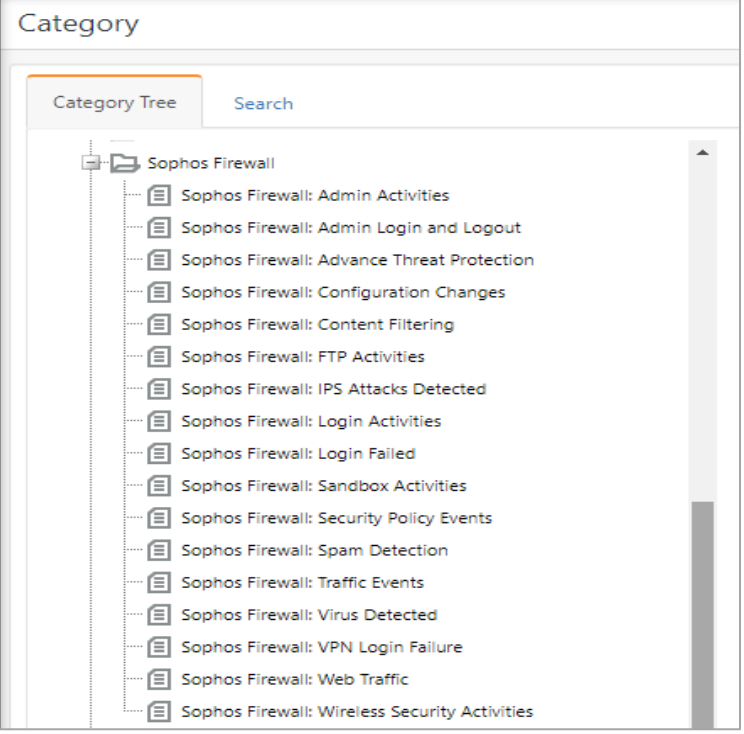

## <span id="page-30-0"></span>**5.7 Token templates**

r

1. In the **EventTracker** web interface, click the **Admin**dropdown, and then click **Parsing rules.**

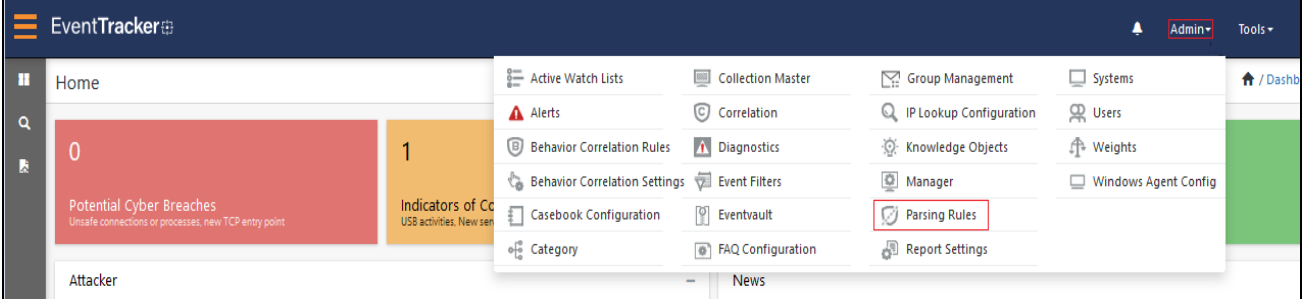

2. On **Template** tab, click on the **Sophos Firewall** group folder to view the imported token values.

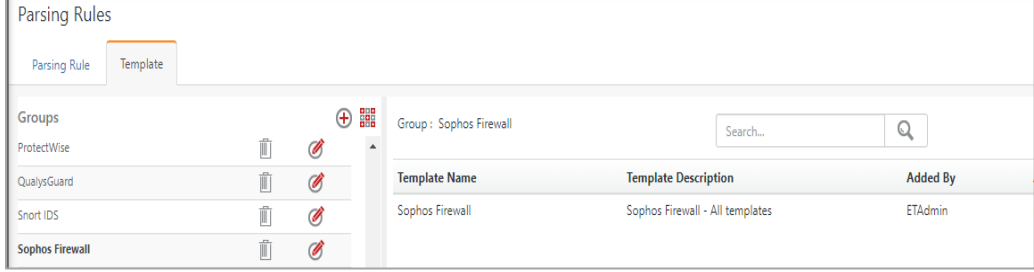

## <span id="page-31-0"></span>**5.8 Knowledge Object**

1. In the **EventTracker** web interface, click the **Admin**dropdown, and then select **Knowledge Objects.**

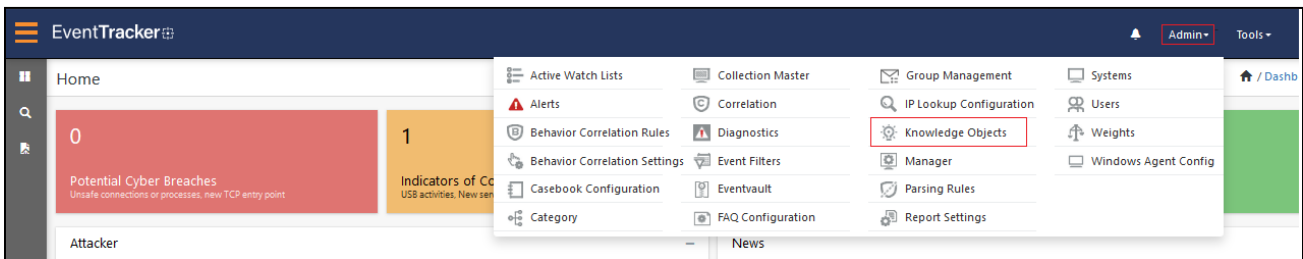

2. In the Knowledge Object tree, expand **Sophos Firewall** group folder to view the imported knowledge object.

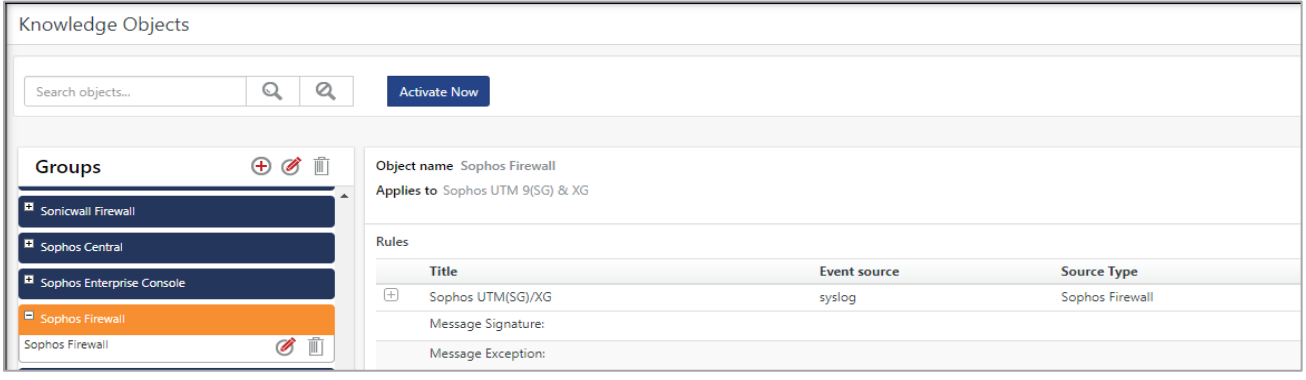

3. Click **Activate Now** to apply imported knowledge objects.

### <span id="page-31-1"></span>**5.9 Report**

1. In the **EventTracker** web interface, click the **Reports** menu, and then select **Report Configuration**.

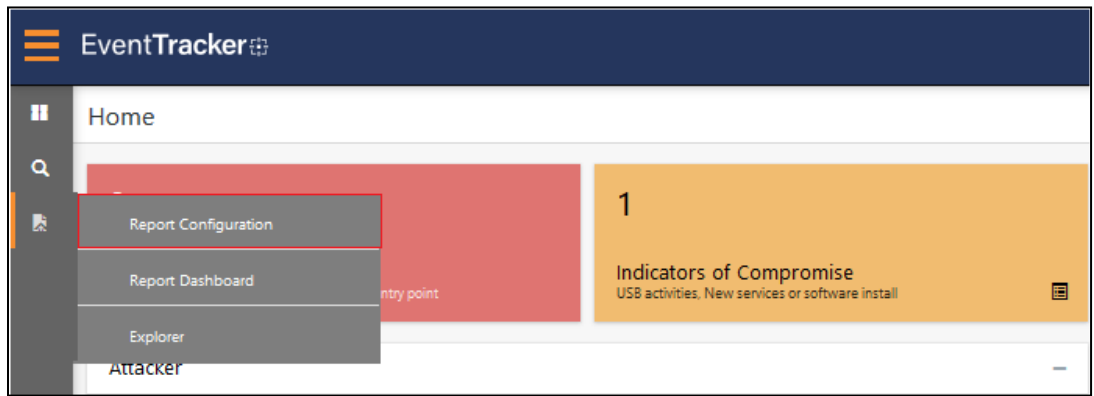

- 2. In **Reports Configuration** pane, select **Defined** option.
- 3. Click on the **Sophos Firewall** group folder to view the imported reports.

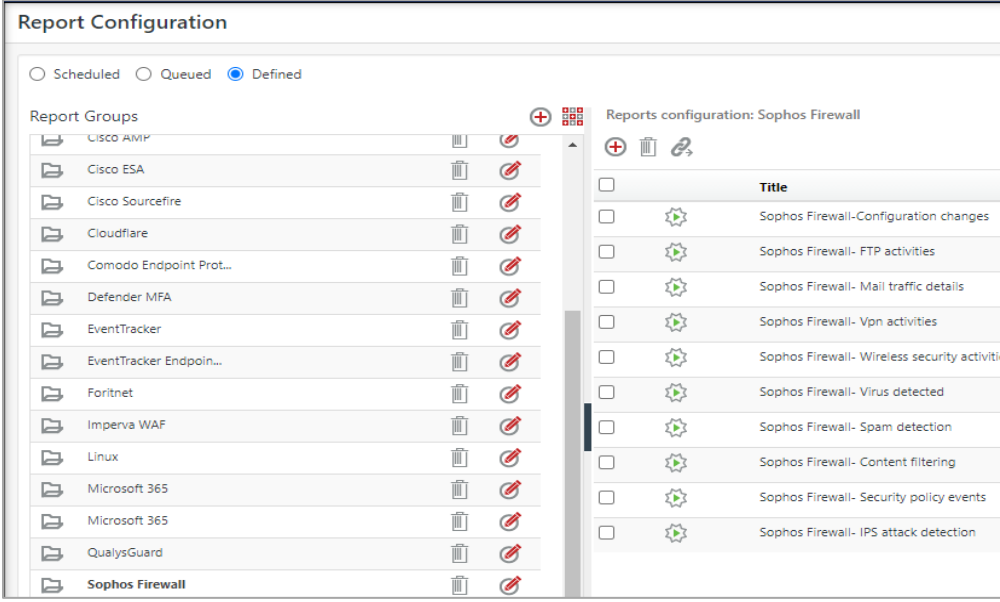

## <span id="page-32-0"></span>**5.10 Dashboards**

1. In the EventTracker web interface, Click **Home** and select **My Dashboard**.

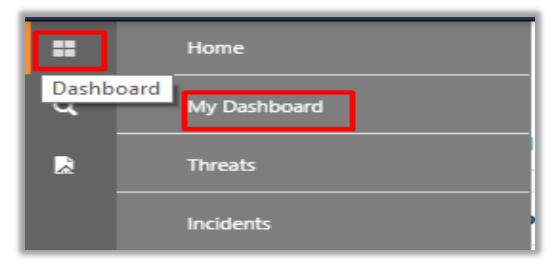

2. In the **Sophos Firewall** dashboard you should be now able to view the following screen.

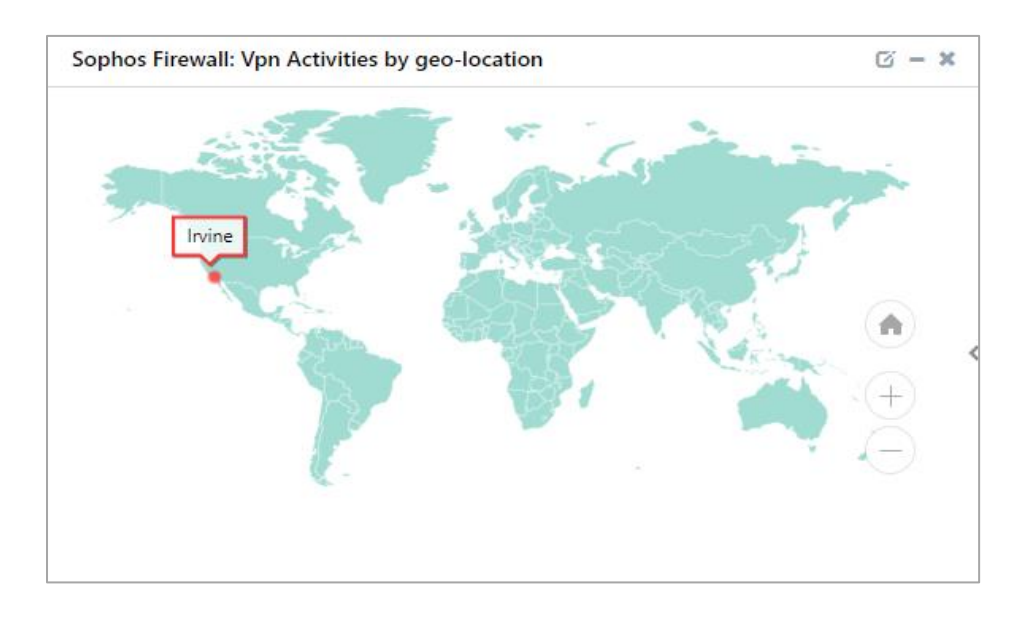

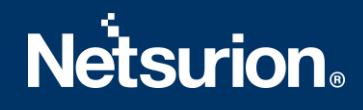

## <span id="page-33-0"></span>**About Netsurion**

Flexibility and security within the IT environment are two of the most important factors driving business today. Netsurion's cybersecurity platforms enable companies to deliver on both. Netsurion's approach of combining purpose-built technology and an ISO-certified security operations center gives customers the ultimate flexibility to adapt and grow, all while maintaining a secure environment.

Netsurion's [EventTracker](https://www.netsurion.com/managed-threat-protection) cyber threat protection platform provides SIEM, endpoint protection, vulnerability scanning, intrusion detection and more; all delivered as a managed or co-managed service. Netsurion's [BranchSDO](https://www.netsurion.com/secure-edge-networking) delivers purpose-built technology with optional levels of managed services to multilocation businesses that optimize network security, agility, resilience, and compliance for branch locations. Whether you need technology with a guiding hand or a complete outsourcing solution, Netsurion has the model to help drive your business forward. To learn more visit [netsurion.com](https://www.netsurion.com/)or follow us on Twitter or [LinkedIn.](https://www.linkedin.com/company/netsurion/) Netsurion is #19 among [MSSP Alert's 2020 Top 250 MSSPs](https://www.netsurion.com/news/netsurion-named-to-2020-mssp-alert-top-250-managed-security-services-providers-list).

## <span id="page-33-1"></span>**Contact Us**

**Corporate Headquarters**

**Netsurion** Trade Centre South 100 W. Cypress Creek Rd Suite 530 Fort Lauderdale, FL 33309

#### **Contact Numbers**

EventTracker Enterprise SOC: 877-333-1433 (Option 2) EventTracker Enterprise for MSP's SOC: 877-333-1433 (Option 3) EventTracker Essentials SOC: 877-333-1433 (Option 4) EventTracker Software Support: 877-333-1433 (Option 5) <https://www.netsurion.com/eventtracker-support>